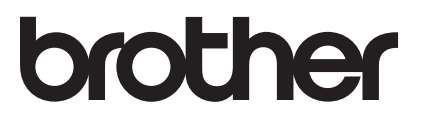

# **Roll feeder**ScanSCutt DX

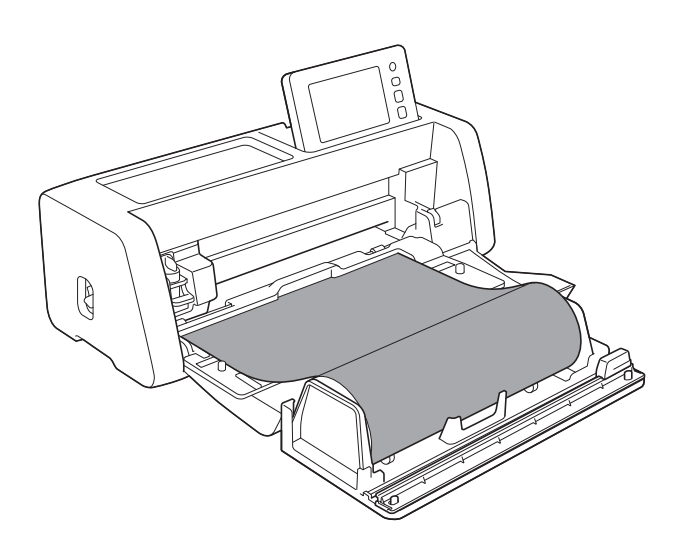

# **INHOUDSOPGAVE**

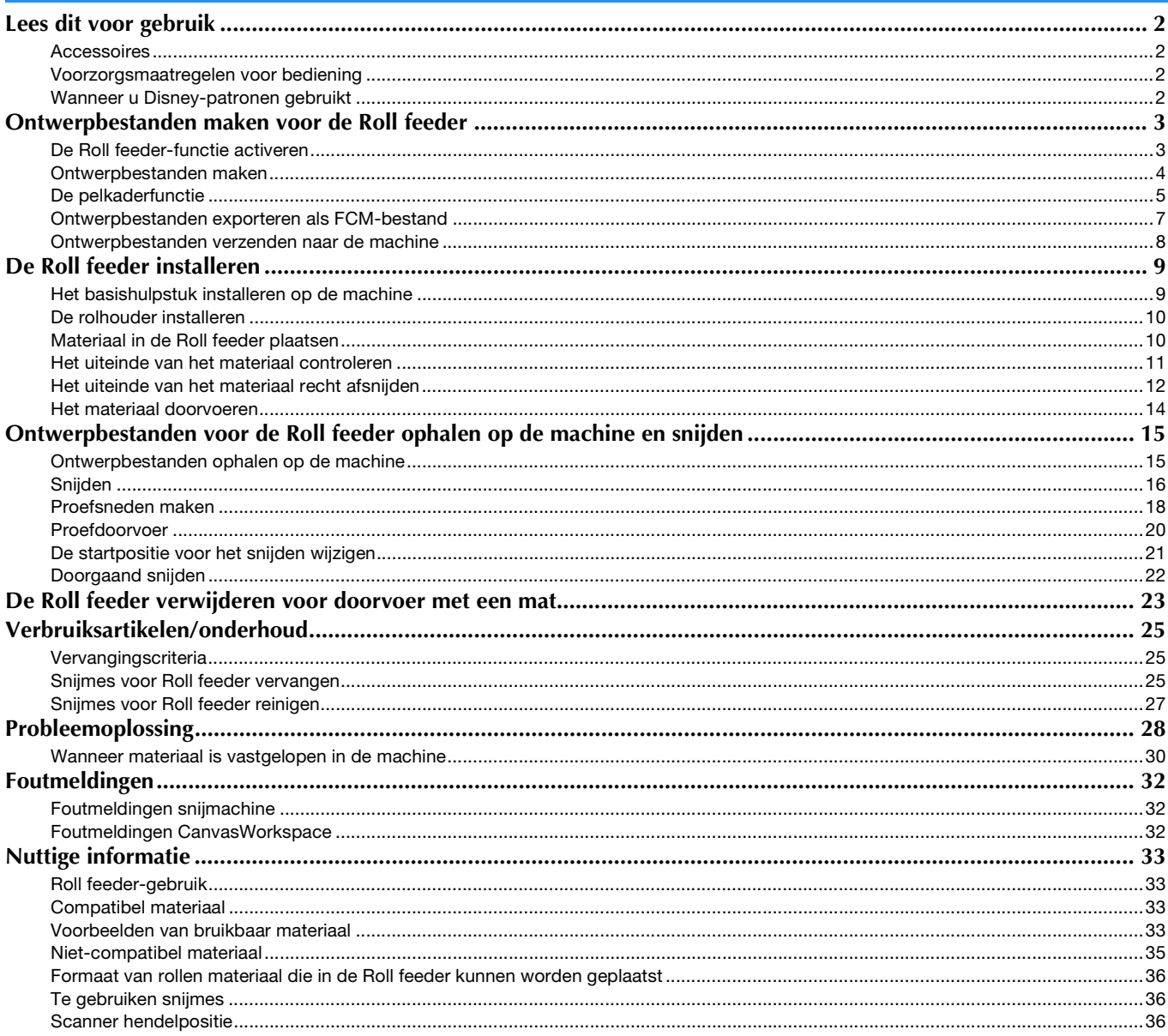

# <span id="page-2-1"></span><span id="page-2-0"></span>Accessoires

Controleer de inhoud nadat u dit pakket hebt aangeschaft.

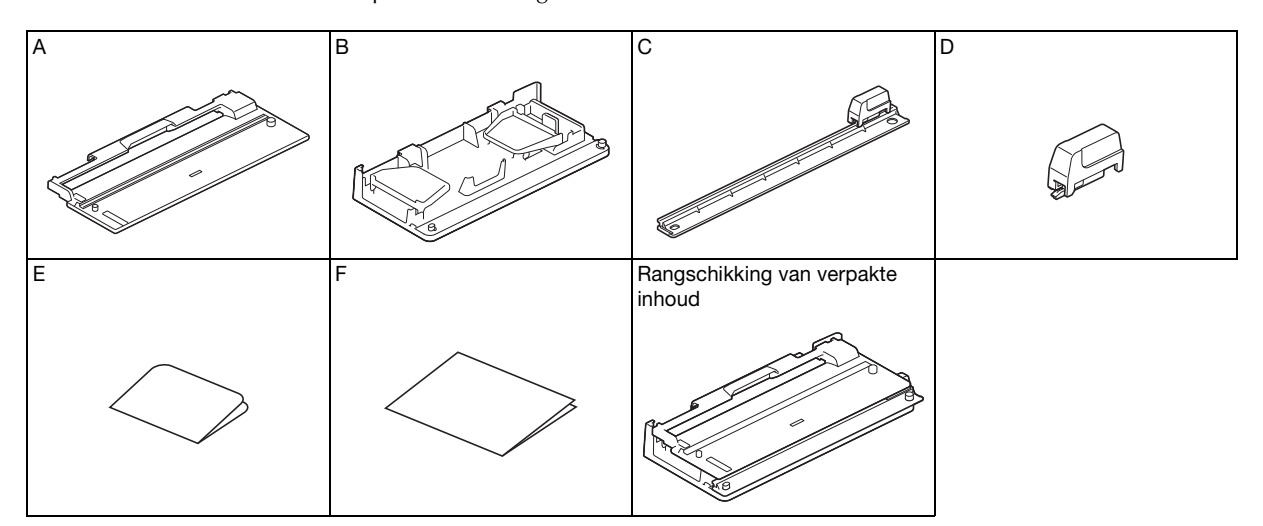

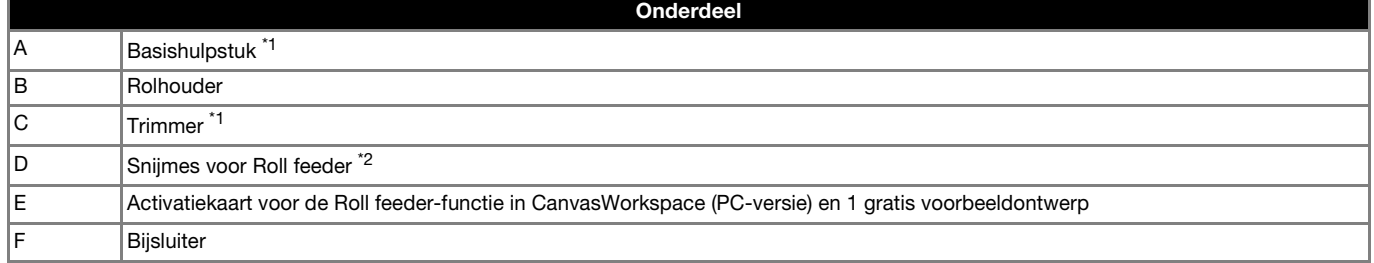

\*1 Dit onderdeel is bevestigd aan de rolhouder (B).<br>\*2 Dit onderdeel is bevestigd aan de trimmer (C) V

Dit onderdeel is bevestigd aan de trimmer (C). Verwijder het alleen wanneer u het vervangt. Zie "Snijmes voor Roll feeder [installeren" op pagina 26](#page-26-0) als u het hebt verwijderd. Dit onderdeel is een verbruiksartikel. Vervang de CADXRFC1 (snijmes voor Roll feeder) zodra de snijkant bot is geworden. Losse verbruiksartikelen kunt u kopen bij de Brother dealer (waar u uw Roll feeder heeft aangekocht).

#### <span id="page-2-2"></span>Voorzorgsmaatregelen voor bediening

- Dit hulpstuk is speciaal ontworpen voor het ScanNCut DX-model. U kunt het niet gebruiken voor een ander model dan de ScanNCut DX.
- U moet de specifieke toepassing CanvasWorkspace (PC-versie) hebben geïnstalleerd op uw computer om de Roll feeder-functie te kunnen gebruiken.
- De ingebouwde Disney-ontwerpen kunnen direct vanuit de machine worden gebruikt, zonder daaraan voorafgaande CanvasWorkspace functies toe te passen.
- U kunt alleen rollen materiaal met een breedte van 305 mm (12") gebruiken.
- De inhoud van dit document kan zonder kennisgeving worden gewijzigd.
- De beelscherm-weergaven in deze handleiding zijn alleen bedoeld ter illustratie en kunnen afwijken van de werkelijke beeldschermen.

# Lees ["Nuttige informatie" op pagina 33](#page-33-0) voordat u begint.

#### <span id="page-2-3"></span>Wanneer u Disney-patronen gebruikt

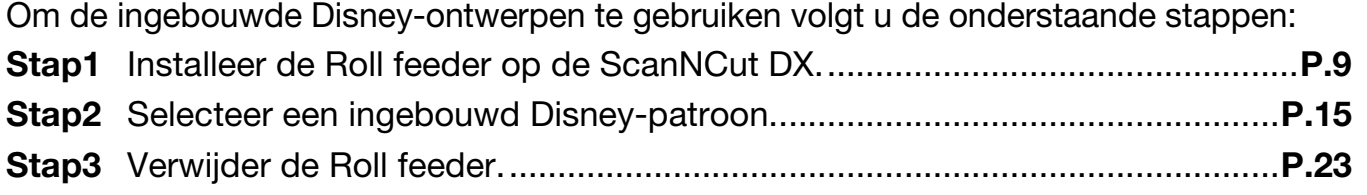

# <span id="page-3-0"></span>Ontwerpbestanden maken voor de Roll feeder

Maak ontwerpbestanden voor de Roll feeder met CanvasWorkspace (PC-versie).

- U moet CanvasWorkspace (PC-versie) (ver. 2.0.0 of hoger) downloaden en installeren op uw computer. [\(http://s.brother/cuoad/\)](http://s.brother/cuoad/)
- Als u CanvasWorkspace wilt gebruiken, moet u beschikken over een login ID voor CanvasWorkspace. Als u niet beschikt over een gratis account, klikt u op [Nieuwe account maken] op het scherm dat na de installatie wordt weergegeven en volgt u de instructies op het scherm om een account te maken.
- U kunt geen ontwerpbestanden maken en bewerken voor gebruik van de Roll feeder via de internetversie van CanvasWorkspace.

● Wanneer u een ingebouwd Disney-patroon gebruikt dat beschikbaar is op de snijmachine, hoeft u de onderstaande procedure niet uit te voeren. Raadpleeg [pagina 9](#page-9-0) en installeer de Roll feeder.

#### <span id="page-3-1"></span>De Roll feeder-functie activeren

**A** Start CanvasWorkspace op een computer.

**2** Selecteer in CanvasWorkspace [Accountinstellingen...] in **het menu [Help].**

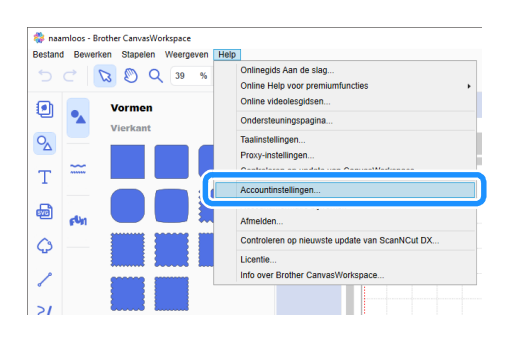

**B** Klik op [Activering premiumfuncties].

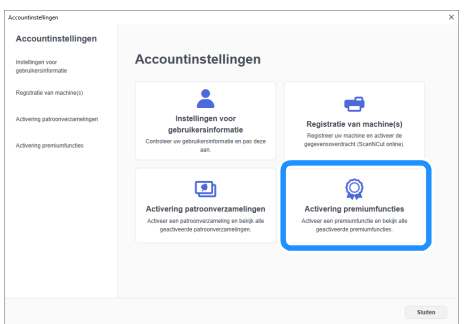

#### <sup>d</sup>**Typ de activatiecode (te vinden op de meegeleverde kaart voor de activatiecode) en klik op [Activeren].**

- Voor activering hebt u een verbinding met internet nodig. • De hoofdletters "O" en "I" worden niet gebruikt in de
- activatiecode. • De activatiecode is slechts geldig voor één login ID voor CanvasWorkspace. U kunt dezelfde activatiecode niet nogmaals gebruiken.

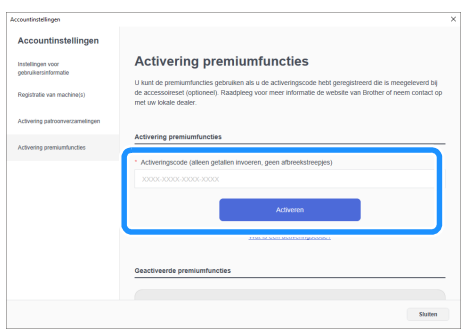

<sup>e</sup>**Wanneer het bevestigingsbericht van de activering wordt weergegeven, controleert u de informatie en klikt u op [Activeren] als de informatie juist is.**

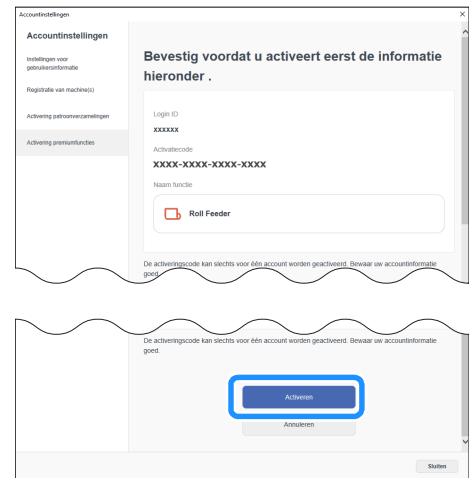

<sup>f</sup>**Klik op [OK] om de activering te voltooien.**

## <span id="page-4-0"></span>Ontwerpbestanden maken

Maak ontwerpbestanden voor de Roll feeder met CanvasWorkspace (PC-versie).

## ■ De indeling voorbereiden

**1** Start CanvasWorkspace op een computer.

 $\bullet$  **Klik op**  $\bullet$  (Tekengebied) aan de rechterkant van het **scherm.**

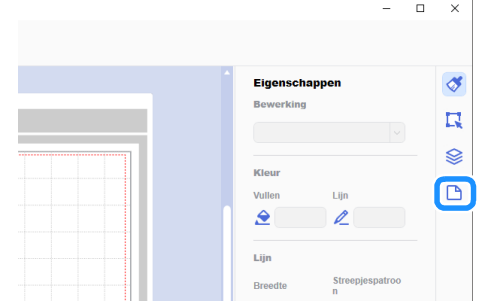

X Het scherm [Tekengebied] wordt weergegeven op het configuratiescherm.

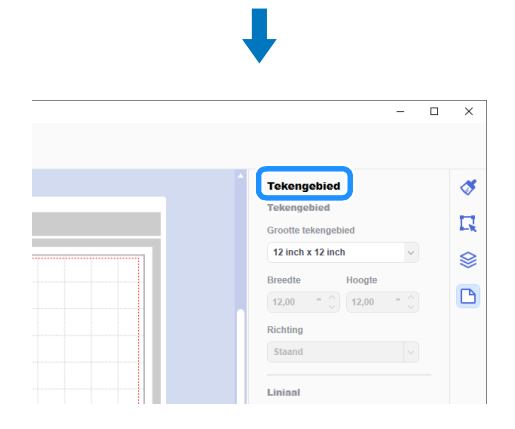

<sup>c</sup>**Selecteer [Snijmateriaal op rol] onder [Grootte tekengebied].**

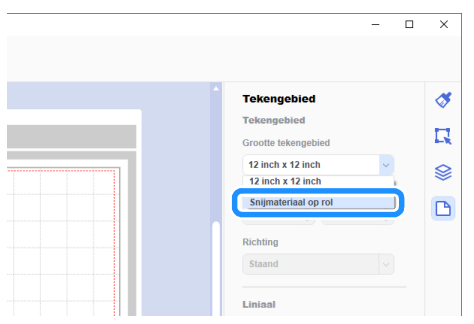

 $\blacktriangleright$  Er wordt geen mat weergegeven op de achtergrond.

<sup>d</sup>**Wijzig desgewenst de hoogte en de stand van het tekengebied.**

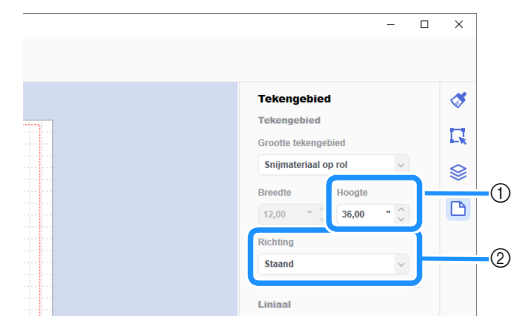

- a Hoogte tekengebied
- b Stand tekengebied (Staand/Liggend)
- $\triangleright$  De voorbereiding van de indeling is voltooid.

#### Memo

- De stand van de ontwerpbestanden wijzigt niet automatisch mee als u de stand van het tekengebied wijzigt.
- Zelfs als u ontwerpbestanden hebt gemaakt in 'liggende' stand, wijzigt de stand in 'staand' bij de export als snijbestanden. (FCM-bestand). Meer bijzonderheden over snijbestanden vindt u in ["Ontwerpbestanden exporteren](#page-7-0)  [als FCM-bestand" op pagina 7.](#page-7-0)
- De grootte van het tekengebied komt overeen met het formaat van het materiaal. Het rode kader geeft het snijgebied aan. U kunt niet snijden in de gebieden boven en onder en links en rechts van het kader.

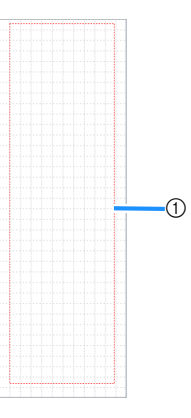

1 Rood kader

#### <span id="page-5-1"></span>■ Snijbestanden maken

U kunt zelf ontwerpbestanden maken in CanvasWorkspace of ontwerpbestanden importeren en deze vervolgens bewerken. In dit voorbeeld maken we ontwerpbestanden en gebruiken we daarvoor een ingebouwd voorbeeldpatroon.

#### **A** Selecteer **b** (Roll Feeder) op het objectenscherm en **sleep het patroon naar het tekengebied.**

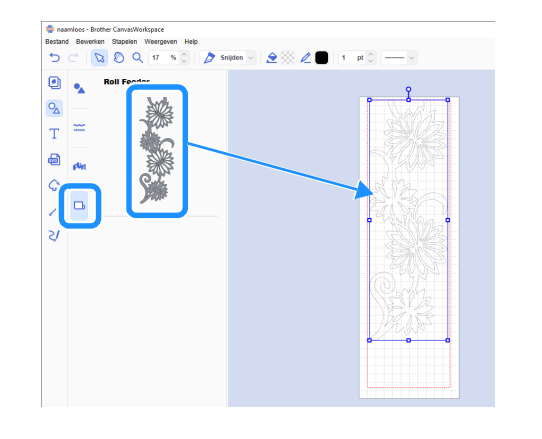

#### **Memo**

- Pas het patroon zodanig aan dat het binnen het rode kader past. Meer bijzonderheden vindt u in ["Ontwerpbestanden](#page-4-0)  [maken" op pagina 4](#page-4-0).
- U kunt het patroon ook in het tekengebied plaatsen door op het patroon te klikken.
- U kunt ook ontwerpbestanden die zijn gemaakt met de machine, bijvoorbeeld gescande ontwerpbestanden of ingebouwde patronen, in combinatie met de Roll feeder gebruiken. Nadat u de ontwerpbestanden hebt geïmporteerd in CanvasWorkspace, selecteert u [Snijmateriaal op rol] onder [Grootte tekengebied] en exporteert u de ontwerpbestanden als een FCM-bestand.

# **Bewerk het voorbeeldpatroon.**

#### $\mathbb{Z}$ Memo .

- Voor meer bijzonderheden over bewerken in CanvasWorkspace selecteert u [Online videolesgidsen...] in het menu [Help].
- Als u een marge toevoegt aan het begin van de ontwerpbestanden, kunt u ononderbroken meerdere exemplaren uitsnijden met een bepaalde ruimte ertussen.
- X Nadat u de snijbestanden hebt gemaakt, kunt u de ontwerpbestanden exporteren of overbrengen naar de machine. Meer bijzonderheden over ontwerpbestanden exporteren naar een computer of USB-stick als een FCMbestand (dat kan worden opgehaald op een snijmachine) vindt u in ["Ontwerpbestanden exporteren als FCM-bestand"](#page-7-0)  [op pagina 7](#page-7-0).

Meer bijzonderheden over ontwerpbestanden overbrengen naar de machine vindt u in ["Ontwerpbestanden verzenden](#page-8-0)  [naar de machine" op pagina 8.](#page-8-0)

#### <span id="page-5-0"></span>De pelkaderfunctie

Pellen is het proces waarmee u de onnodige delen rond een snijpatroon kunt verwijderen zodat alleen de gewenste delen achterblijven op de beschermlaag of -folie.

Met de pelkaderfunctie kunt u een kader (pelkader) rond het patroon snijden, zodat u de onnodige delen gemakkelijker los kunt trekken.

In dit voorbeeld gebruiken we ingebouwde patronen van het programma.

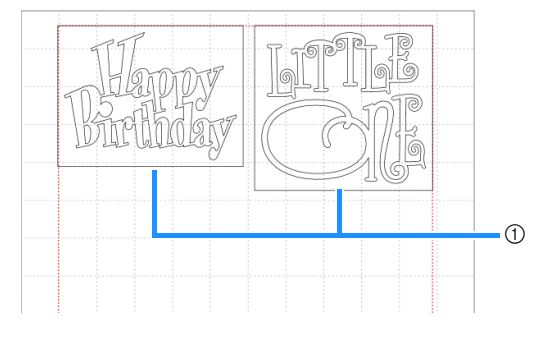

a Pelkader

Hieronder ziet u het verschil tussen pellen met en zonder een pelkader.

● Zonder een pelkader

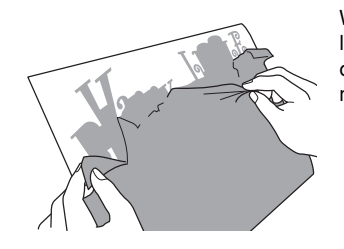

Wanneer u grote, onnodige delen lostrekt, plakken deze aan elkaar of aan de gewenste delen en dit maakt pellen lastig.

Met een pelkader

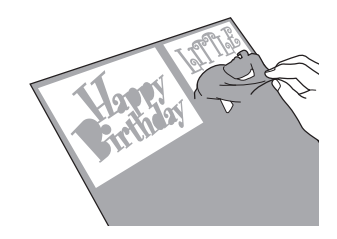

Wanneer u een pelkader snijdt, worden de onnodige delen opgesplitst in kleinere delen en dit maakt pellen eenvoudiger.

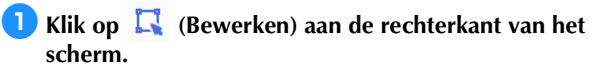

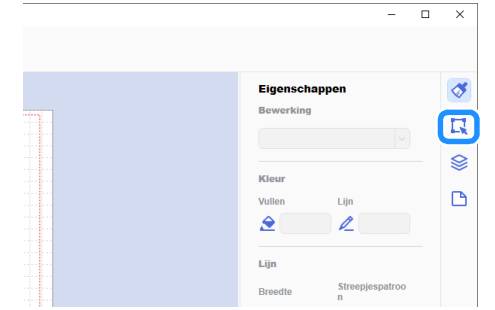

X Het scherm [Bewerken] wordt weergegeven op het configuratiescherm.

|                                                          |                |                                                         | $\Box$                                            | $\times$ |
|----------------------------------------------------------|----------------|---------------------------------------------------------|---------------------------------------------------|----------|
|                                                          |                |                                                         |                                                   |          |
|                                                          |                | <b>Bewerken</b>                                         |                                                   |          |
| <b>ACATA</b><br>$-1 - 1 - 1 - 1$                         |                | Positie en grootte                                      |                                                   |          |
| <b>COLLEGE</b>                                           | X              | Y                                                       |                                                   | Ц        |
| <b>COLLER A</b><br>odor Boo<br>nde Ben                   |                | $\wedge$<br>$\vee$                                      | $\curvearrowright$<br>$\mathcal{L}_{\mathcal{L}}$ | S        |
| $-0.125$                                                 | <b>Breedte</b> | Hoogte                                                  |                                                   |          |
|                                                          |                | $\wedge$                                                | $\wedge$                                          | P        |
|                                                          |                |                                                         |                                                   |          |
| nder Ber<br>- 小 番 - -<br>$-2 - 1 - 1 - 1$<br>- 9 - 8 - - |                | $\mathcal{L}_{\mathcal{L}}$<br>Hoogle-breedleverhouding | $\sim$                                            |          |

<span id="page-6-0"></span>**2** Selecteer het patroon en klik vervolgens op **[Ontwerpkader...].**

| o<br>Woorden                                           | <b>Bewerken</b>                                  | ∢             |
|--------------------------------------------------------|--------------------------------------------------|---------------|
| $\Delta$<br>$\frac{d}{dt}$<br><b>Guandma</b><br>$\sim$ | • 10 배 동                                         | π             |
| $\triangleleft$                                        | Untinen<br>Objectes utilisen<br><b>B &amp; a</b> | <b>Q</b><br>n |
| ٥<br>Ž<br>$\Box$<br>--<br>--                           | $\overline{0^6}$ 0 $010$<br>COjectes verdelen    |               |
| $\mathbf{z}$                                           | $00 - 8$<br>Rainle verdelen<br>□ □ □ 图           |               |
|                                                        | Overlapping verwerken                            |               |
| <b>DIELLOV</b>                                         | みゅうぐ                                             |               |
| <b>BOARD</b>                                           | Verschulving<br>Verschulven                      |               |
|                                                        | Ontwerpkader<br>Ontwerplader                     |               |

X Het dialoogvenster [Ontwerpkader maken] wordt weergegeven.

- <span id="page-6-1"></span><sup>c</sup>**Selecteer specificaties voor de afmeting van het pelkader.**
- [Specificeer de afstand vanaf het geselecteerd object]

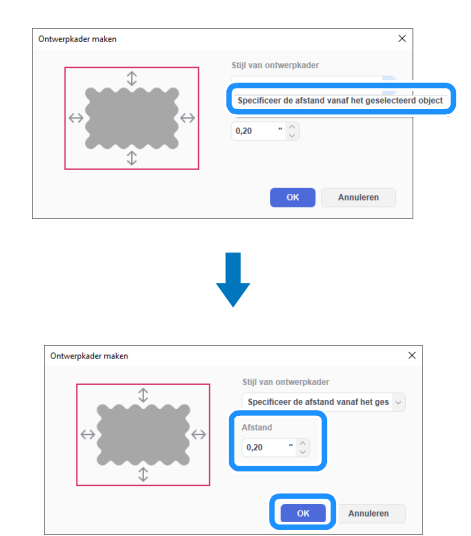

Geef de waarden op en klik op [OK].

# ■ [Specificeer de afmeting van de rechthoek]

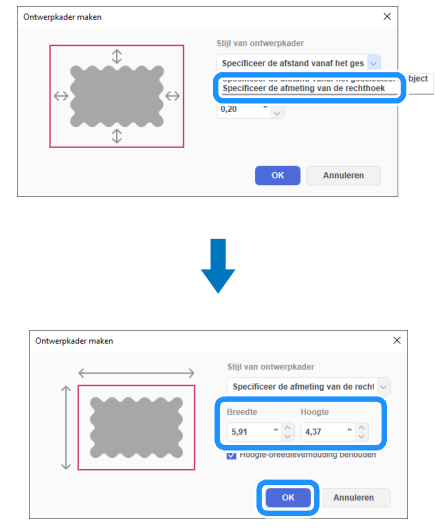

Geef de waarden op en klik op [OK].

**4** Herhaal de stappen **@** en **@** voor elk o[b](#page-6-0)je[c](#page-6-1)t dat u wilt **snijden met een pelkader.**

 $\blacktriangleright$  Het pelkader is gemaakt.

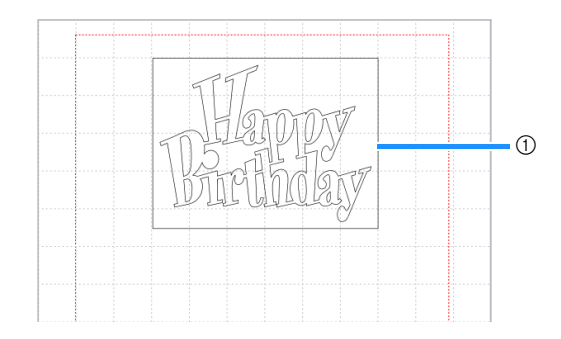

#### a Pelkader

#### $\mathscr{D}$ Memo

• De ontwerpbestanden van een gemaakt pelkader worden in een andere laag opgeslagen dan de patroongegevens.

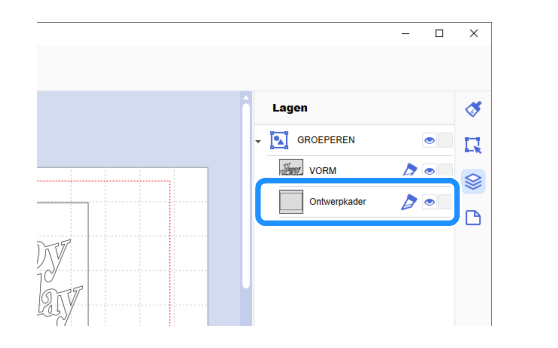

# <span id="page-7-0"></span>Ontwerpbestanden exporteren als FCMbestand

Sla ontwerpbestanden als een FCM-bestand op een computer of USB-stick op en gebruik een USB-stick om de ontwerpbestanden over te brengen naar de snijmachine.

X Meer bijzonderheden over het rechtstreeks overbrengen van ontwerpbestanden van CanvasWorkspace naar een snijmachine vindt u in ["Ontwerpbestanden verzenden naar](#page-8-0)  [de machine" op pagina 8](#page-8-0).

#### ■ Opslaan op een USB-stick

<sup>a</sup>**Plaats de USB-stick in de USB-poort van de computer.**

#### **2** Selecteer in CanvasWorkspace [FCM-bestand **exporteren...] in het menu [Bestand].**

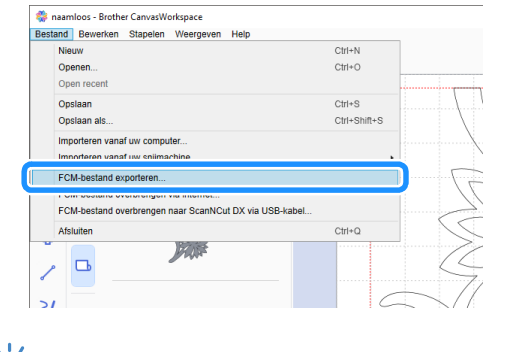

# **Opmerking**

- Als u de ontwerpbestanden voor een Roll feeder wilt exporteren, moet u [Snijmateriaal op rol] hebben geselecteerd onder [Grootte tekengebied] bij de bewerking van de ontwerpbestanden. Voordat u de ontwerpbestanden exporteert, moet u deze instelling nogmaals controleren. Meer bijzonderheden vindt u in ["Ontwerpbestanden maken" op pagina 4.](#page-4-0)
- <sup>c</sup>**Selecteer [USB-station (\*)] als bestemming en klik op [Opslaan].**
	- Deze aanduiding is afhankelijk van het gebruikte besturingssysteem.

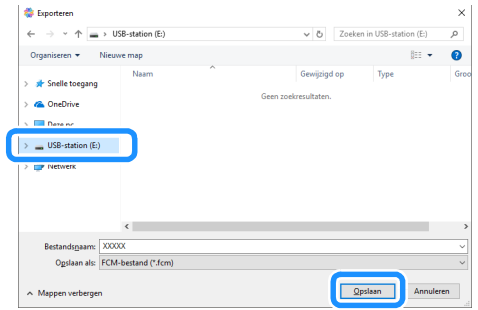

De ontwerpbestanden worden opgeslagen als een FCMbestand op de USB-stick.

# <span id="page-8-0"></span>Ontwerpbestanden verzenden naar de machine

U kunt in CanvasWorkspace geopende ontwerpbestanden overbrengen naar een snijmachine als een FCM-bestand (dat u op de snijmachine kunt ophalen).

# ■ Overbrengen met een USB-kabel (alleen compatibel met Windows)

**B** Steek de USB-kabelaansluitingen in de betreffende USB**poorten op de computer en op de snijmachine.**

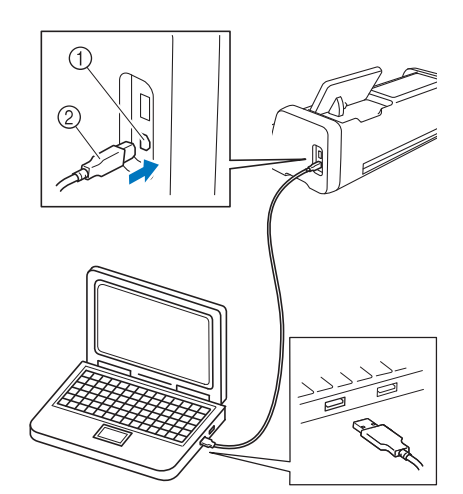

- a USB-poort (voor computer)
- 2 USB-kabel

# **Opmerking**

- De aansluitingen op de USB-kabel kunt u alleen in één richting in een poort steken. Als de kabelaansluiting niet goed past, gebruik dan geen kracht en controleer de richting van de aansluiting.
- Wanneer u ontwerpbestanden wilt overbrengen naar de snijmachine voor een Roll feeder, moet de startpagina worden weergegeven op de machine.

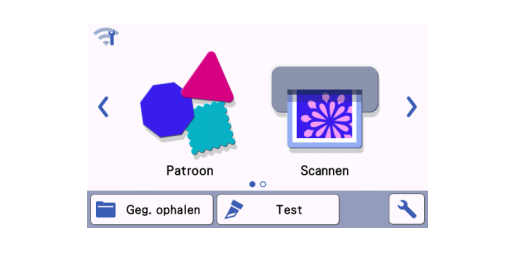

#### **2** Selecteer in CanvasWorkspace [FCM-bestand **overbrengen naar ScanNCut DX via USB-kabel…] in het menu [Bestand].**

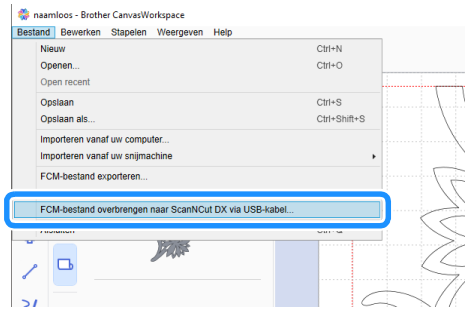

 $\blacktriangleright$  Wanneer er een bericht wordt weergegeven waarin wordt aangegeven dat de ontwerpbestanden zijn verzonden naar de machine, controleert u de details en klikt u vervolgens op [OK].

# **Opmerking**

Als u de ontwerpbestanden voor een Roll feeder wilt overbrengen, moet u [Snijmateriaal op rol] hebben geselecteerd onder [Grootte tekengebied] bij de bewerking van de ontwerpbestanden. Voordat u de ontwerpbestanden overbrengt, moet u deze instelling nogmaals controleren. Meer bijzonderheden vindt u in ["Ontwerpbestanden maken" op pagina 4.](#page-4-0)

## ■ Overbrengen via een draadloze netwerkverbinding

- U hebt een verbinding met internet nodig.
- De machine moet zijn aangesloten op het draadloze netwerk. U kunt deze functie alleen gebruiken nadat u een verbinding met CanvasWorkspace tot stand hebt gebracht. Meer bijzonderheden over het tot stand brengen van een verbinding vindt u in de Installatiehandleiding - Draadloos netwerk voor de snijmachine.
- **A** Selecteer in CanvasWorkspace [FCM-bestand **overbrengen via internet…] in het menu [Bestand].**

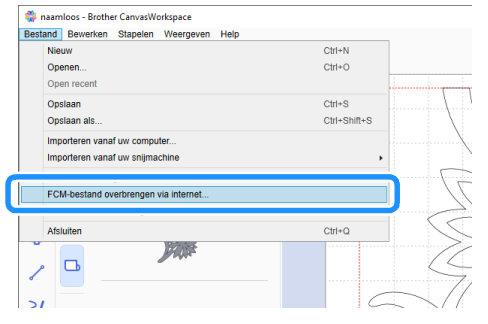

X Wanneer er een bericht wordt weergegeven waarin wordt aangegeven dat de ontwerpbestanden zijn verzonden naar de machine, controleert u de details en klikt u vervolgens op [OK].

# **Opmerking**

• Als u de ontwerpbestanden voor een Roll feeder wilt overbrengen, moet u [Snijmateriaal op rol] hebben geselecteerd onder [Grootte tekengebied] bij de bewerking van de ontwerpbestanden. Voordat u de ontwerpbestanden overbrengt, moet u deze instelling nogmaals controleren. Meer bijzonderheden vindt u in ["Ontwerpbestanden maken" op pagina 4.](#page-4-0)

# <span id="page-9-0"></span>De Roll feeder installeren

Wanneer u de Roll feeder wilt installeren om te snijden, moet u de snijmachine voorbereiden en voorbereidingen treffen om de Roll feeder en de rol materiaal te kunnen installeren op de machine.

<span id="page-9-3"></span><span id="page-9-2"></span><span id="page-9-1"></span>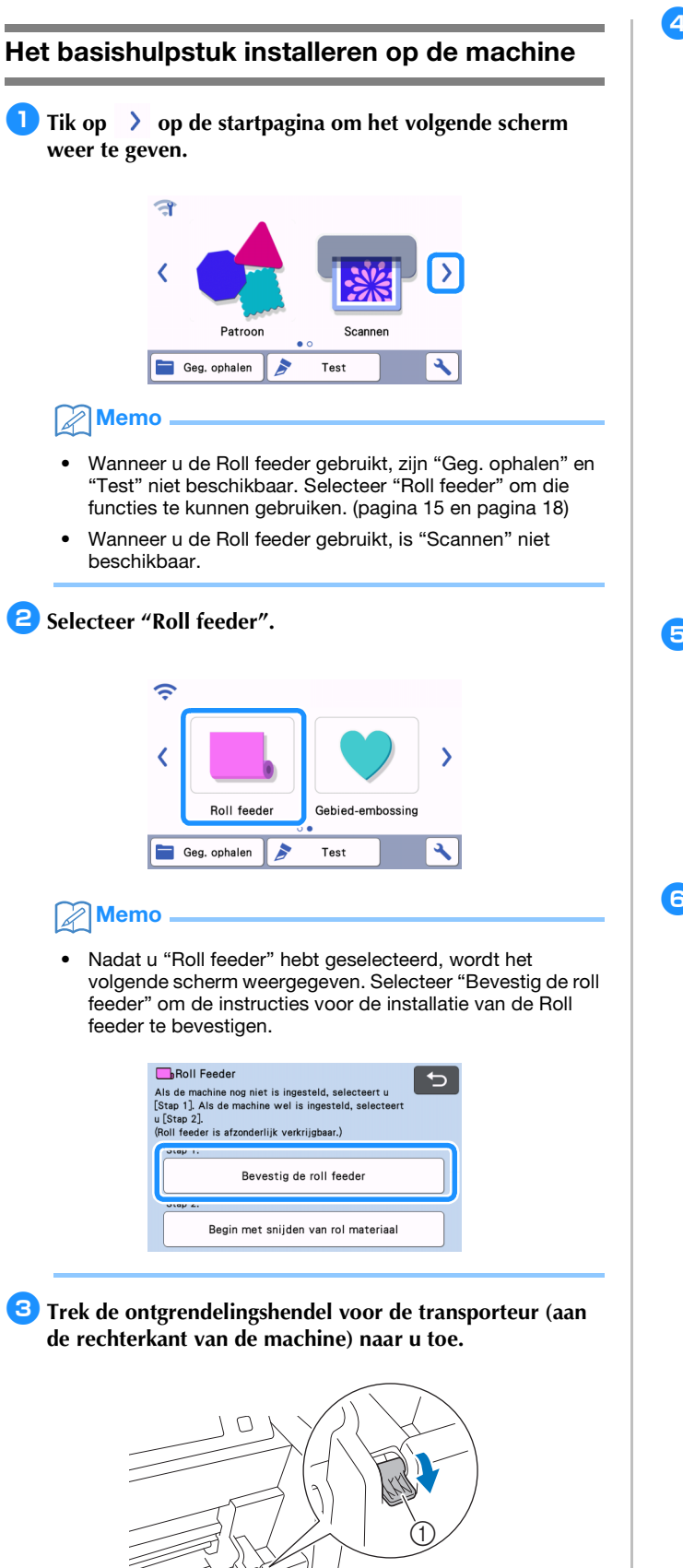

<sup>d</sup>**Pak de doorvoerrol en de knop voor doorvoerrol vergrendeling vast, houd de doorvoerrol op zijn plek en draai de knop voor doorvoerrol vergrendeling naar** 

#### **achteren naar de ontgrendelde positie (2).**

 $\blacktriangleright$  De doorvoerrol kan worden verschoven.

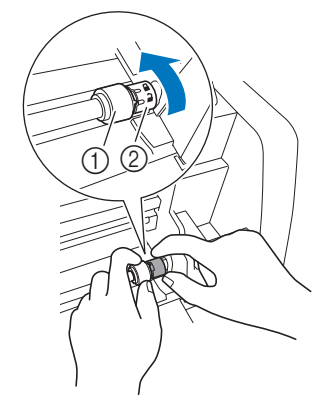

- a Doorvoerrol
- 2 Knop voor doorvoerrol vergrendeling

**E** Schuif de doorvoerrol van **H** naar

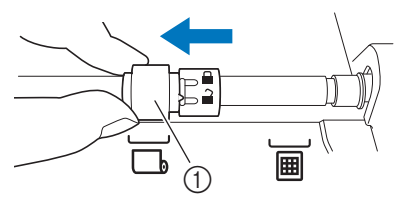

a Doorvoerrol

- <sup>f</sup>**Pak de doorvoerrol en de knop voor doorvoerrol vergrendeling vast, houd de doorvoerrol op zijn plek en draai de knop voor doorvoerrol vergrendeling naar u toe**  naar de vergrendelde positie (**nd**).
	- $\triangleright$  De doorvoerrol is vergrendeld.

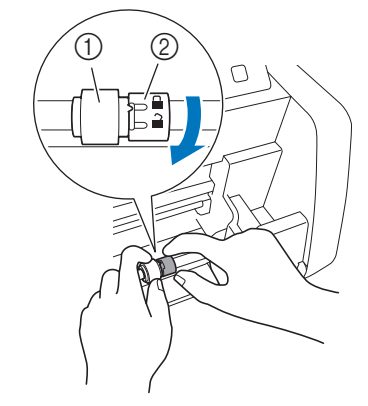

- a Doorvoerrol
- 2 Knop voor doorvoerrol vergrendeling

- a Ontgrendelingshendel voor transporteur
- $\blacktriangleright$  Alleen de rechterkant van de transporteur staaf komt omhoog en de transporteur staaf is ontgrendeld.

<span id="page-10-2"></span><sup>g</sup>**Zet de ontgrendelingshendel voor de transporteur (aan de rechterkant van de machine) terug in de oorspronkelijke positie.**

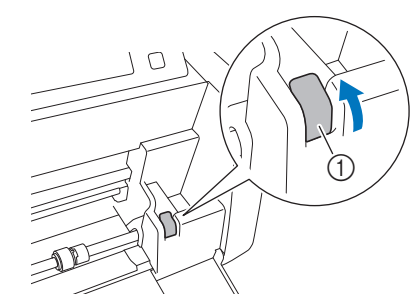

- a Ontgrendelingshendel voor transporteur
- Alleen de rechterkant van de transporteur staaf gaat omlaag en de transporteur staaf is vergrendeld.

#### **E** Installeer het basishulpstuk; haak het uiteinde aan de **transporteur staaf.**

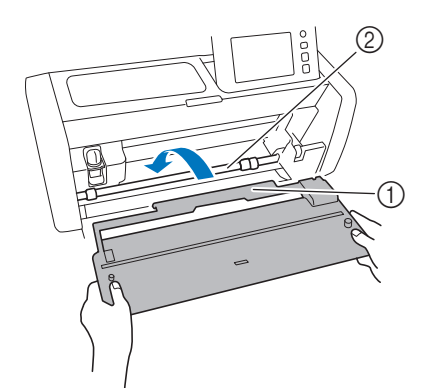

- a Basishulpstuk
- 2 Transporteur staaf

# **Opmerking**

- Als u de doorvoerrol niet goed hebt geplaatst, kunt u het basishulpstuk niet goed installeren. Controleer of de doorvoerrol in de positie voor gebruik van de Roll feeder is gezet.
- Druk op het basishulpstuk om het goed vast te zetten aan de transporteur staaf.
- Controleer of het basishulpstuk goed tegen de klep van de voorzijde zit.

## <span id="page-10-0"></span>De rolhouder installeren

**Duw de rolhouder omlaag; de haakjes ervan moeten in de openingen van de klep van de voorzijde vallen.**

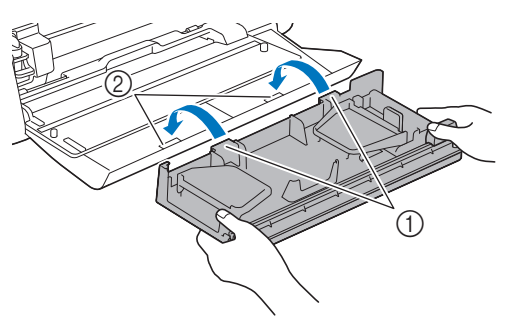

- a Haakjes op rolhouder
- 2 Openingen in klep voorzijde

<sup>b</sup>**Klap de geleiderplaat aan beide zijden van de rolhouder omhoog.**

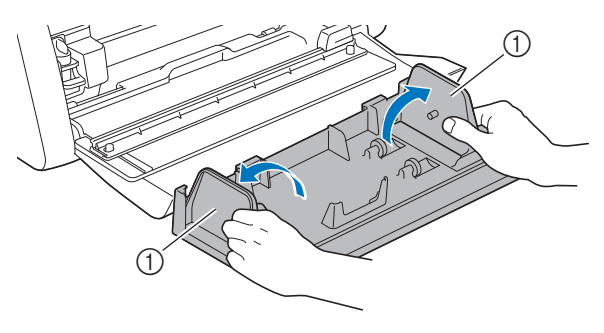

 $\circledR$  Geleiderplaat

# <span id="page-10-1"></span>Materiaal in de Roll feeder plaatsen

**Plaats het materiaal; de pen op de geleiderplaat links moet in de papieren kern van het materiaal vallen en de rol moet op de vier steunrollers komen te rusten. Controleer of het geplaatste materiaal van bovenaf afrolt en de te snijden kant naar boven is gericht.**

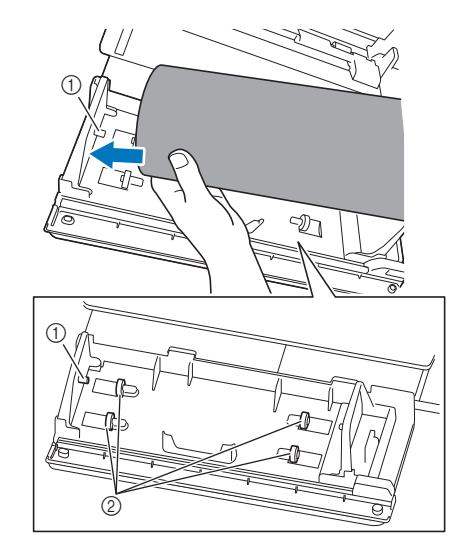

a Pen op geleiderplaat

2 Steunrollers

<span id="page-11-1"></span><sup>b</sup>**Terwijl u de afstelhendel inknijpt, schuift u de geleiderplaat rechts tegen de rol om de linkerkant van het materiaal goed uit te lijnen.**

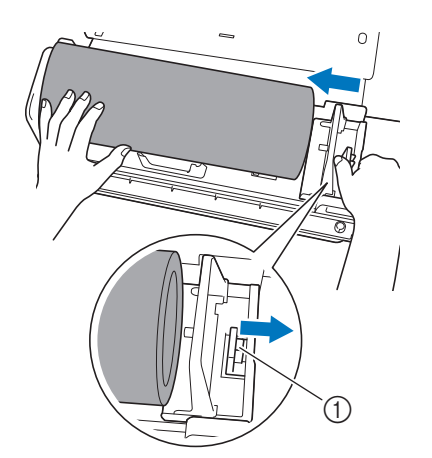

a Afstelhendel

# **Opmerking**

• De plaatsing van het materiaal is goed wanneer er ongeveer 2 tot 3 mm tussenruimte zit tussen de geleiderplaat en de rechterkant van de rol. Pas de geleiderplaat aan nadat u de linkerkant van het materiaal hebt uitgelijnd.

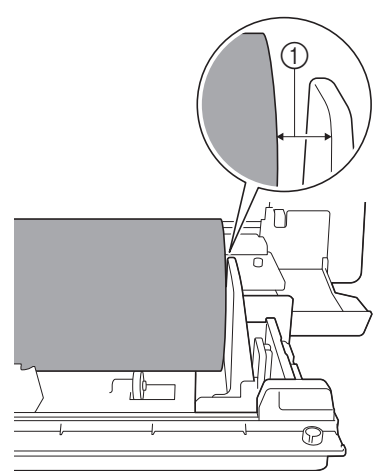

a Ongeveer 2 tot 3 mm tussenruimte

<span id="page-11-0"></span>Het uiteinde van het materiaal controleren

Controleer of het uiteinde van het materiaal recht is afgesneden zodat aan alle onderstaande voorwaarden wordt voldaan.

- a Het moet recht zijn.
- (2) De linker- en rechterrand van het materiaal moeten parallel lopen.

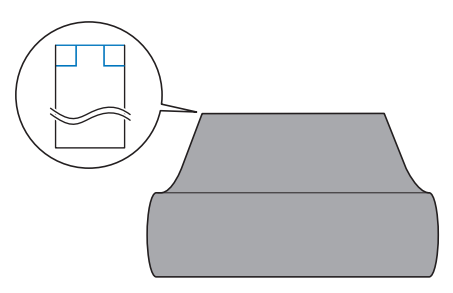

Als het materiaal niet voldoet aan beide (① en ②) hierboven beschreven voorwaarden, wordt het mogelijk niet goed doorgevoerd.

Controleer dit voordat u het materiaal doorvoert.

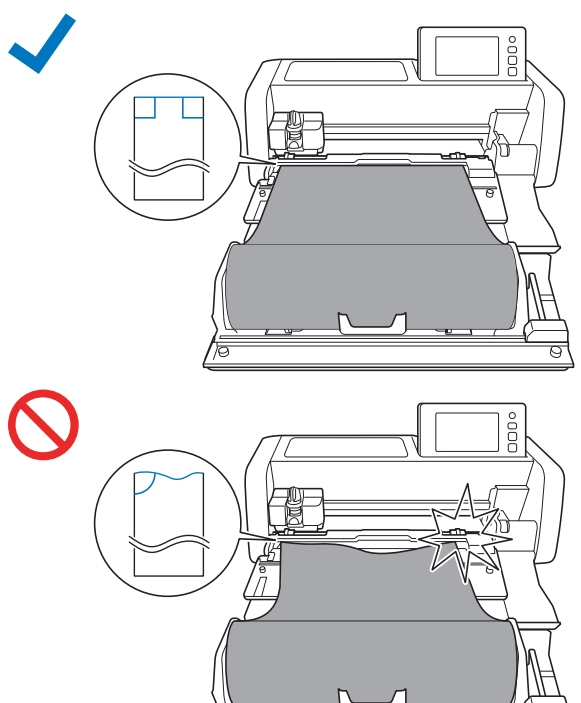

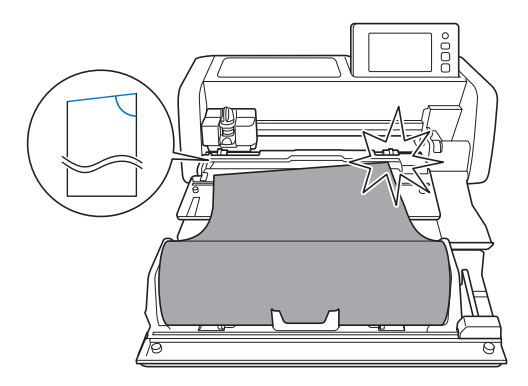

<sup>a</sup>**Trek het uiteinde van het materiaal tot aan het doorvoersleuf.**

• Controleer of de te snijden kant naar boven is gericht.

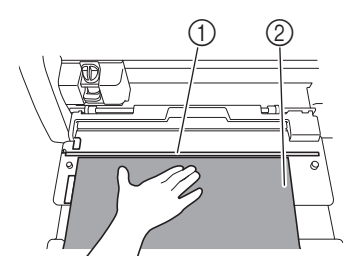

- (1) Doorvoersleuf
- 2 Materiaal

**<u></u>Controleer of de linkerrand van het materiaal is uitgelijnd met de geleider voor de rol materiaal en of het uiteinde van het materiaal perfect is uitgelijnd met het doorvoersleuf.**

● Uitgelijnd

Het uiteinde van het materiaal is perfect uitgelijnd. Het uiteinde van het materiaal hoeft niet recht te worden afgesneden.

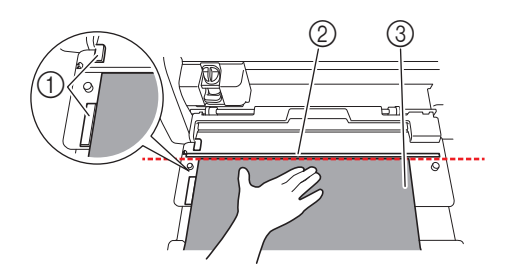

- a Geleider rol materiaal
- 2 Doorvoersleuf
- **3** Materiaal

X Voer het materiaal in de machine in. Meer bijzonderheden vindt u in ["Het materiaal doorvoeren" op pagina 14.](#page-14-0)

● Niet uitgelijnd

Het uiteinde van het materiaal is niet perfect uitgelijnd. Het uiteinde van het materiaal moet recht worden afgesneden.

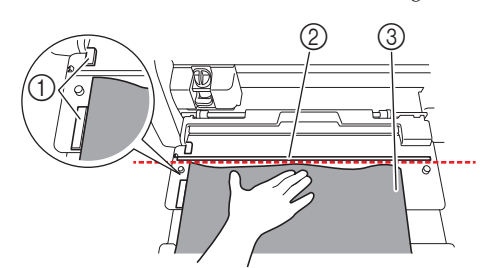

- 1 Geleider rol materiaal
- 2 Doorvoersleuf
- 3 Materiaal
- ▶ Meer bijzonderheden vindt u in "Het uiteinde van het [materiaal recht afsnijden" op pagina 12.](#page-12-0)

# <span id="page-12-0"></span>Het uiteinde van het materiaal recht afsnijden

**ATR** Trek het uiteinde van het materiaal tot voorbij het **doorvoersleuf.**

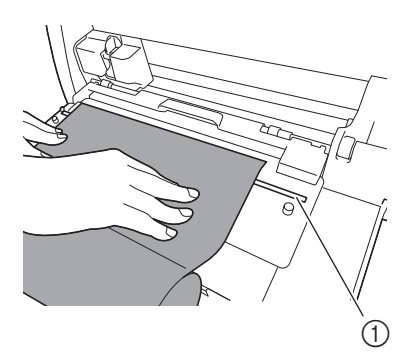

a Doorvoersleuf

<sup>b</sup>**Verwijder de trimmer uit de rolhouder.**

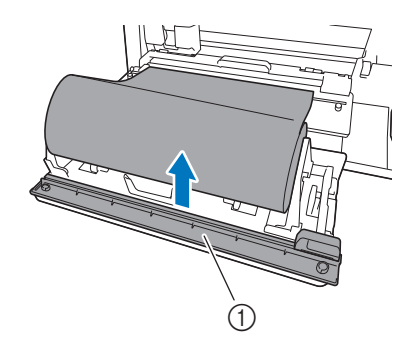

a Trimmer

#### <sup>c</sup>**Installeer de trimmer boven het materiaal.**

Lijn de openingen in de trimmer uit met de pennen in het basishulpstuk zoals hieronder aangegeven.

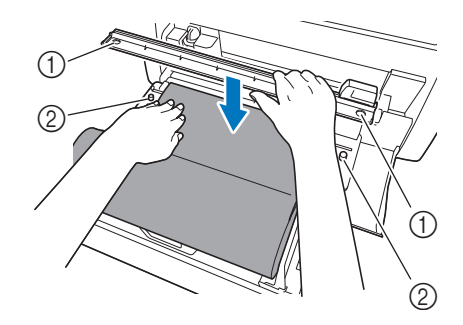

a Opening in trimmer

2 Pen in basishulpstuk

<sup>d</sup>**Lijn de linkerrand van het materiaal uit met de geleider voor de rol materiaal.**

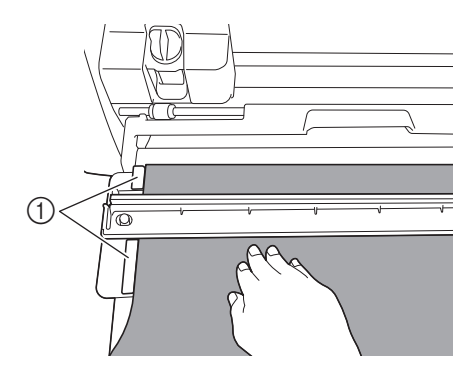

(1) Geleider rol materiaal

<sup>e</sup>**Controleer of het snijmes voor de Roll feeder zich aan het rechteruiteinde van de trimmer bevindt.**

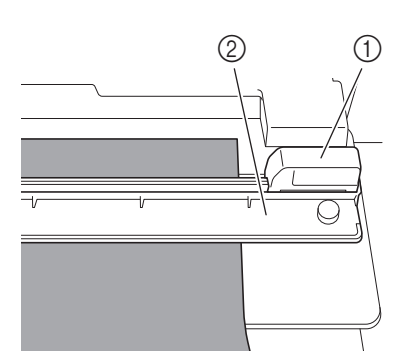

- a Snijmes voor Roll feeder
- 2 Trimmer

# **Opmerking**

• Het snijmes voor de Roll feeder kan het materiaal alleen snijden wanneer u het vanaf het rechteruiteinde van de trimmer schuift. Het kan niet snijden als u het vanaf een ander punt schuift dan het rechteruiteinde.

<span id="page-13-0"></span>**fHoud de linkerrand van het materiaal uitgelijnd met de geleider voor de rol materiaal en druk de trimmer stevig omlaag aan de rechterkant van het materiaal. Terwijl u ze op hun plek houdt, schuift u het snijmes voor de Roll feeder van rechts naar links om het materiaal af te snijden.**

Schuif het snijmes voor de Roll feeder onder zachte druk.

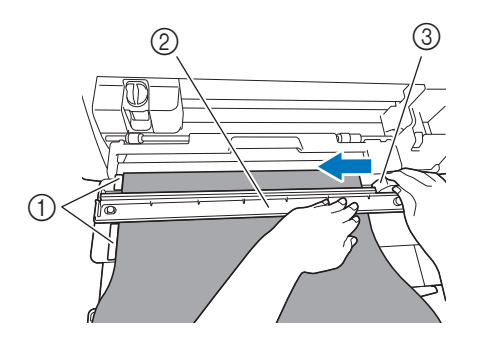

- a Geleider rol materiaal
- 2 Trimmer
- 3 Snijmes voor Roll feeder

# **Opmerking**

Als het materiaal niet gemakkelijk te snijden is:

- Als u meteen al merkt dat het snijden niet soepel verloopt, bijvoorbeeld omdat het materiaal aan het snijmes blijft haken, probeer dan niet het snijmes met meer kracht te verschuiven, maar raadpleeg het onderstaande en probeer het opnieuw. Als u het snijmes voor de Roll feeder met kracht verschuift, kan dit schade veroorzaken.
	- Als het materiaal niet erg soepel is, drukt u de trimmer stevig omlaag aan de rechterkant van het materiaal.
	- Als het materiaal vrij soepel is en sterk golft, drukt u de trimmer stevig omlaag in het midden.

**Z**Zet het snijmes voor de Roll feeder terug naar het **rechteruiteinde van de trimmer en verwijder vervolgens de trimmer.**

Verwijder alle afgesneden materiaal.

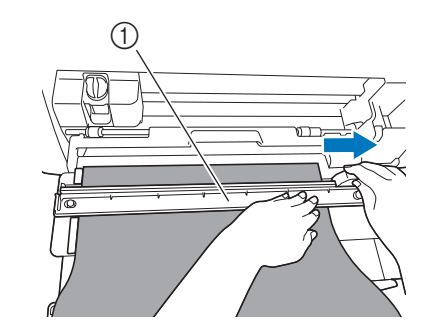

#### a Trimmer

#### Memo

• U kunt de verwijderde trimmer opbergen aan de voorzijde van de rolhouder.

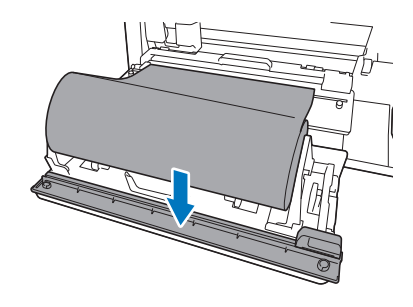

#### <span id="page-14-0"></span>Het materiaal doorvoeren

**Houd de linkerrand van het materiaal uitgelijnd met de geleider voor de rol materiaal en voer het materiaal voorzichtig in onder de linker- en rechterdoorvoerrol. Houd het ingevoerde materiaal onder de doorvoerrollen** 

**zodat het niet kan verschuiven en druk op**  $\left[\begin{array}{c}\mathbf{u}\end{array}\right]$  **in het bedieningspaneel.**

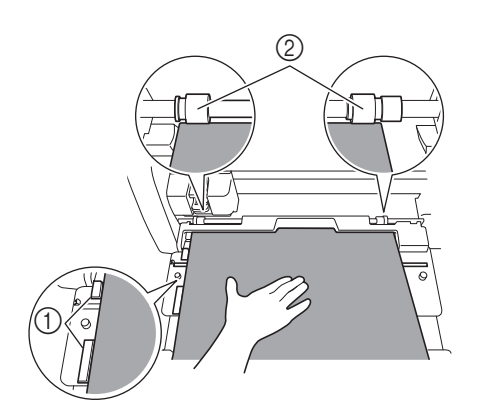

- a Geleider rol materiaal
- 2 Doorvoer rollen

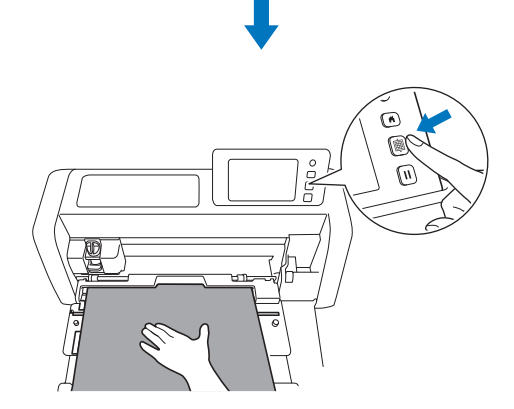

- X Wanneer u het materiaal hebt doorgevoerd naar de juiste positie, is de voorbereiding van de Roll feeder voltooid. Controleer nu of het materiaal volledig onder de linker- en rechter doorvoerrol doorloopt.
- **Memo**
- Als het materiaal vastloopt, moet u het vastgelopen materiaal verwijderen. Meer bijzonderheden vindt u in ["Wanneer materiaal is vastgelopen in de machine" op](#page-30-0)  [pagina 30.](#page-30-0)

# <span id="page-15-0"></span>Ontwerpbestanden voor de Roll feeder ophalen op de machine en snijden

Haal de in CanvasWorkspace (PC-versie) gemaakte ontwerpen op. Indien u ingebouwde Disney-patronen gebruikt, opent u de patronen vanuit het geheugen van de snijmachine. Het is niet mogelijk om bewerkingen of wijzigingen te maken aan de ontwerpbestanden en de scanfuncties zijn niet beschikbaar.

<span id="page-15-1"></span>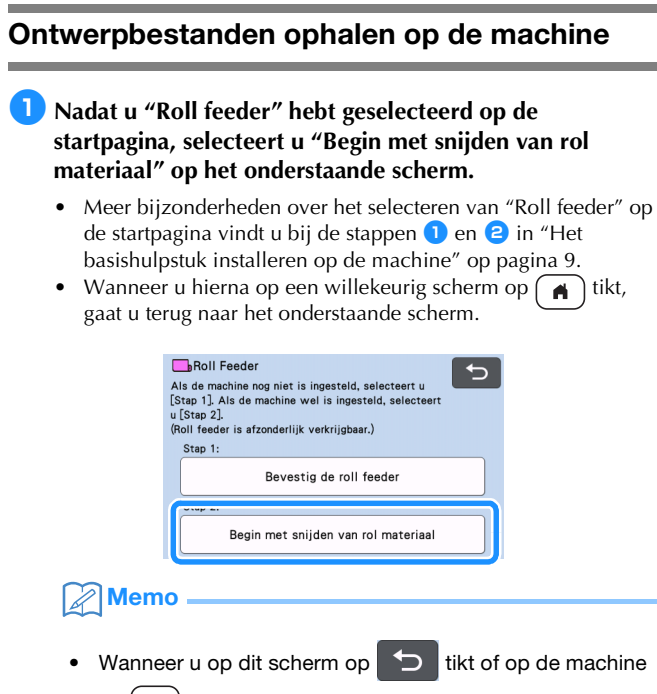

op  $\left(\begin{array}{c} A \\ C\end{array}\right)$  drukt nadat u materiaal hebt ingevoerd, wordt het materiaal uitgevoerd en wordt vervolgens de startpagina weergegeven. Als u geen materiaal hebt ingevoerd, wordt de startpagina weergegeven. Selecteer "Roll feeder" opnieuw als u de Roll feeder wilt gebruiken om materiaal te snijden.

• U kunt ontwerpbestanden ontvangen als dit scherm wordt weergegeven op de machine terwijl ontwerpbestanden worden overgebracht met gebruik van een USB-kabel.

**<u>Als u ontwerpbestanden wilt ophalen van een USB-stick</u>, steekt u de USB-stick in de USB-poort (voor USB-stick) van de snijmachine.**

**B** Selecteer de locatie van de op te halen ontwerpbestanden **en selecteer vervolgens het gewenste patroon.**

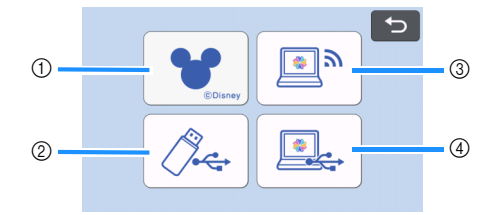

- a Haal een ingebouwd patroon op (alleen Disney-patronen voor de Roll feeder) uit de snijmachine.
- Selecteer het gewenste Disney-patroon uit de beschikbare categorieën. Ongeacht het formaat van het patroon wordt er een gebied van 610 mm (24") vanaf het begin van het patroon weergegeven op het patroon keuzescherm.
- Meer bijzonderheden over de ingebouwde Disney-patronen voor de Roll feeder vindt u in de "Lijst Disney-patronen". Download de "Lijst Disney-patronen" van de ondersteuningswebsite Brother Solutions Center [\(http://s.brother/cmoae/\)](http://s.brother/cmoae/).
- 2 Ophalen van USB-stick
- Als de USB-stick mappen bevat, tikt u op een map om de bijbehorende lijst met patronen weer te geven.
- Als er veel mappen of patronen zijn, tikt u op de pijltoetsen op het scherm om omhoog of omlaag te bladeren.

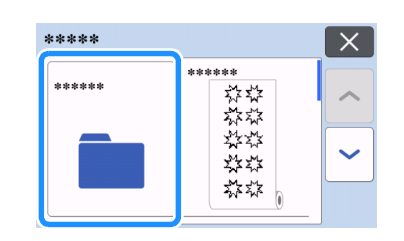

#### Memo

- Het kan even duren voordat de USB-stick is gedetecteerd. Wacht 5 tot 6 seconden nadat u de USB-stick in de poort hebt gestoken, voordat u op een toets drukt. (Hoe lang dit duurt, hangt af van de USB-stick.)
- Wanneer u een USB-stick met toegangsindicator gebruikt, wacht u tot de indicator stopt met knipperen.
- Als er een fout wordt aangegeven, tikt u opnieuw op

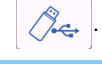

Tik op het op te halen patroon om een bevestigingsscherm voor de ontwerpbestanden weer te geven.

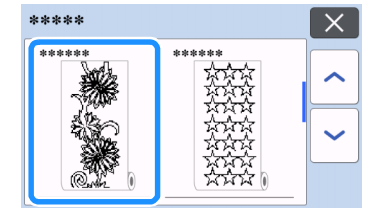

#### Memo

- Er worden alleen ontwerpbestanden voor een Roll feeder weergegeven.
- Ongeacht het formaat van het patroon wordt er een gebied van 610 mm (24") vanaf het begin van het patroon weergegeven.
- 3 Ophalen uit CanvasWorkspace (via een draadloze netwerkverbinding).
- Er wordt een voorbeeldscherm van het patroonontwerp weergegeven. Meer bijzonderheden over het voor[b](#page-16-1)eeldscherm vindt u bij stap <sup>2</sup> in "Snijden" op [pagina 16](#page-16-0).
- d Ophalen uit CanvasWorkspace (met een USB-kabel).
- Er wordt een voorbeeldscherm van het patroonontwerp weergegeven. Meer bijzonderheden over het voor[b](#page-16-1)eeldscherm vindt u bij stap  $\bullet$  in "Snijden" op [pagina 16](#page-16-0).

**4** Controleer de ontwerpbestanden en tik vervolgens op de **toets "OK".**

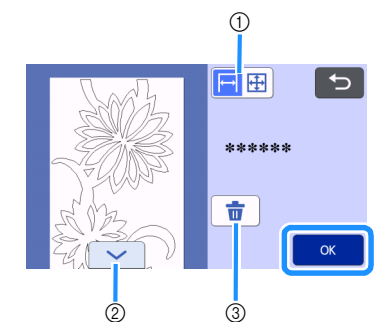

X Wanneer het Disney-patroon is opgehaald, wordt het volgende scherm weergegeven.

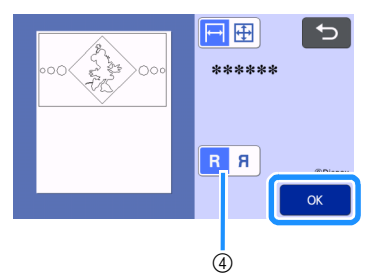

a De patroonweergave wijzigen.

Selecteer  $\leftrightarrow$  voor een vergrote weergave van het patroon op een gebied ter grootte van 12 inch.

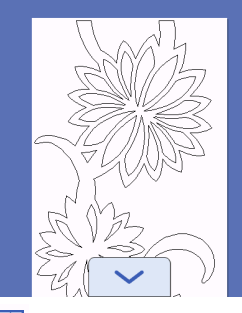

Selecteer  $\bigoplus$  voor een verkleinde weergave van het volledige patroon.

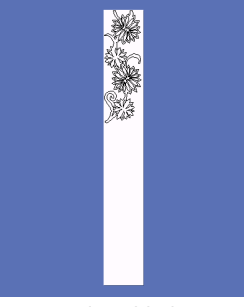

- b Door het patroon omlaag bladeren
- 3 De ontwerpbestanden verwijderen
- Deze selectie is niet mogelijk wanneer u een Disney-patroon hebt opgehaald.
- d Klap het patroon om voor het maken van een spiegelbeeld. (alleen Disney-patroon) Verwissel van het originele patroon naar het spiegelbeeld.

Te gebruiken voor projecten dit met transfermateriaal overgebracht moeten worden.

Het voorbeeldscherm wordt weergegeven.

# Memo

• Wanneer het patroon verkleind wordt weergegeven, wordt er een maximale snijlengte van 1.785 mm (70,3") weergegeven, ongeacht het formaat van het patroon. Als het patroon korter is dan 1.785 mm (70,3"), wordt er ruimte toegevoegd aan de weergave van het patroon; het snijden zal echter aan het einde van het patroon stoppen. Deze extra ruimte wordt niet opgenomen in de snijbestanden.

## <span id="page-16-0"></span>Snijden

- Controleer of de houder voor het automatisch instelbare mes is geïnstalleerd in de drager van de machine. Meer bijzonderheden over de meshouder die u kunt gebruiken, vindt u in ["Te gebruiken snijmes" op pagina 36](#page-36-1).
- <sup>a</sup>**Zet de scanner hendel (aan de linkerkant van de machine) omhoog op "2".**

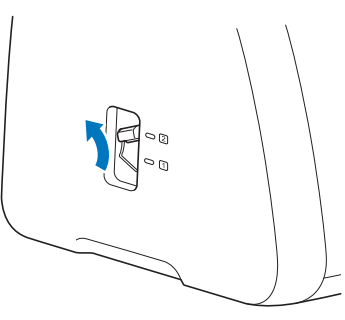

<span id="page-16-1"></span>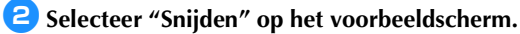

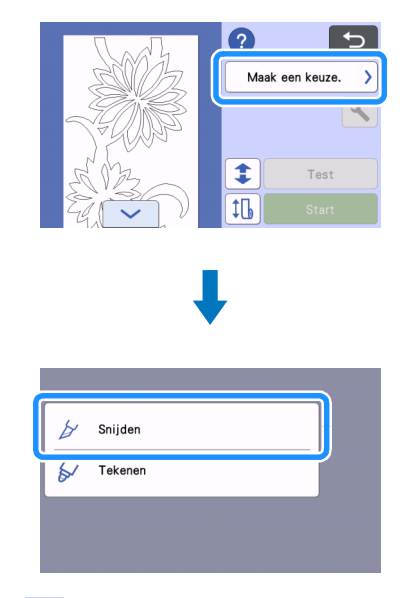

• Tik op ? om de instructies voor de installatie van de Roll feeder te bevestigen.

#### <sup>c</sup>**Tik op de toets "Test" om een snijproef uit te voeren.**

• Als u uw project goed wilt snijden, voert u eerst een snijproef uit voordat u het patroon gaat snijden. Meer bijzonderheden vindt u in ["Proefsneden maken" op pagina 18.](#page-18-0)

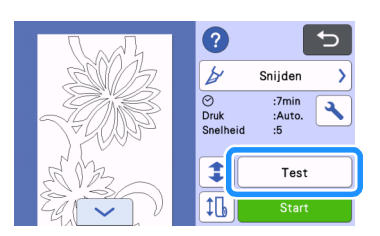

# **Memo**

• Wanneer u de Roll feeder gebruikt, is halfsnede

automatisch ingeschakeld. Tik op  $\sim$  om de instellingen te controleren. Meer bijzon[d](#page-20-1)erheden vindt u bij stap  $\bullet$  in ["Instelling voor de snijdruk wijzigen" op pagina 19.](#page-19-0)

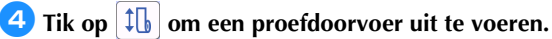

• Meer bijzonderheden vindt u in ["Proefdoorvoer" op](#page-20-0)  [pagina 20](#page-20-0).

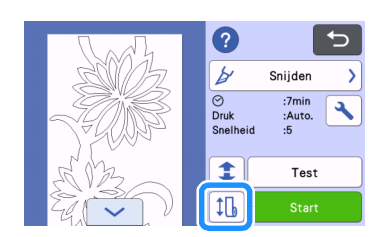

# **E** Tik op **f** als u de startpositie voor het snijden wilt **wijzigen.**

• Meer bijzonderheden vindt u in ["De startpositie voor het](#page-21-0)  [snijden wijzigen" op pagina 21](#page-21-0).

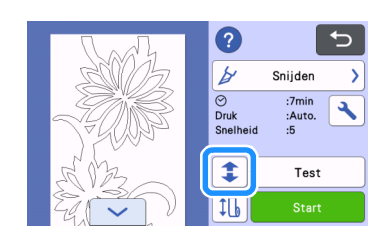

<sup>f</sup>**Tik op de toets "Start" om te beginnen met snijden.**

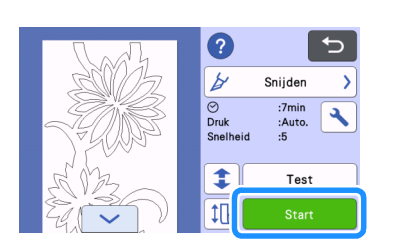

 $\blacktriangleright$  Wanneer het snijden is voltooid, stopt de machine onder aan het patroon.

<span id="page-17-0"></span>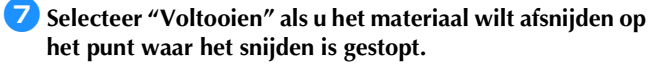

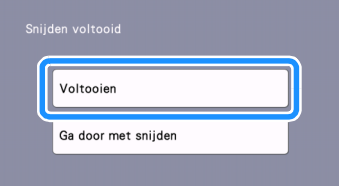

- $\blacktriangleright$  Er worden instructies voor de doorvoer van het materiaal weergegeven. Controleer de details en tik vervolgens op de toets "OK".
- $\blacktriangleright$  Het materiaal wordt doorgevoerd tot de onderkant van het patroon bij de trimmer op het basishulpstuk is.

Memo

- Selecteer "Ga door met snijden" als u wilt doorgaan en meer patronen wilt snijden zonder het materiaal af te snijden. Meer bijzonderheden vindt u in ["Doorgaand](#page-22-0)  [snijden" op pagina 22](#page-22-0).
- Er worden instructies voor het afsnijden van het materiaal weergegeven.
- Tik op  $\Omega$  om de instructies te bevestigen.

#### **E** Installeer de trimmer boven het materiaal.

Lijn de openingen in de trimmer uit met de pennen in het basishulpstuk.

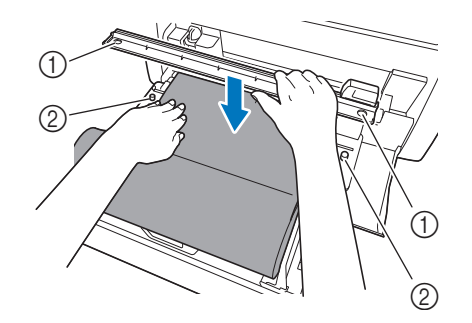

 $\circled{1}$  Opening in trimmer

2 Pen in basishulpstuk

#### <span id="page-17-1"></span>**D** Druk de trimmer stevig omlaag aan de rechterkant van **het materiaal. Terwijl u ze op hun plek houdt, schuift u het snijmes voor de Roll feeder van rechts naar links om het materiaal af te snijden.**

Schuif het snijmes voor de Roll feeder onder zachte druk.

- Hiermee creëert u een snede met een marge van 10 mm (0,4") onder aan het patroon.
- Als u de bewerking wilt stoppen en het materiaal wilt

uitvoeren voordat u het afsnijdt, drukt u op  $\left[\begin{array}{c} \mathbf{m} \\ \mathbf{m} \end{array}\right]$  om het materiaal uit te voeren.

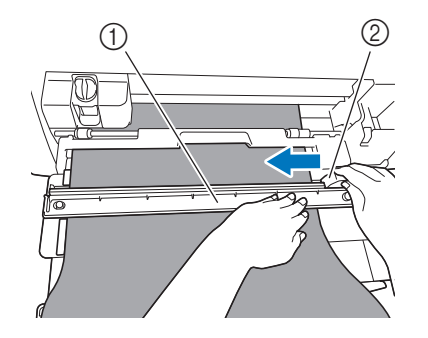

- a Trimmer
- 2 Snijmes voor Roll feeder

# **Opmerking**

Als het materiaal niet gemakkelijk te snijden is:

- Als u meteen al merkt dat het snijden niet soepel verloopt, bijvoorbeeld omdat het materiaal aan het snijmes blijft haken, probeer dan niet het snijmes met meer kracht te verschuiven, maar raadpleeg het onderstaande en probeer het opnieuw. Als u het snijmes voor de Roll feeder met kracht verschuift, kan dit schade veroorzaken.
	- Als het materiaal niet erg soepel is, drukt u de trimmer stevig omlaag aan de rechterkant van het materiaal.
	- Als het materiaal vrij soepel is en sterk golft, drukt u de trimmer stevig omlaag in het midden.

<sup>j</sup>**Nadat u het materiaal hebt afgesneden, bevestigt u de instructies en tikt u vervolgens op de toets "OK".**

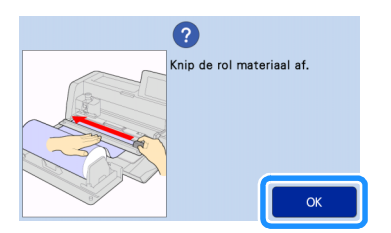

**<sup>1</sup>** Tik op de toets "OK" als u het afgesneden materiaal wilt **uitvoeren.**

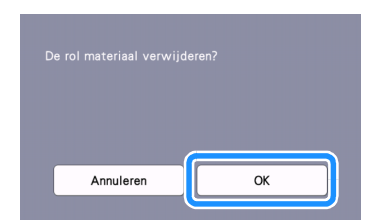

 $\blacktriangleright$  Het afgesneden materiaal wordt uitgevoerd vanaf de achterkant van de machine.

#### <span id="page-18-0"></span>Proefsneden maken

Voer een proefsnede of -tekening uit op het type materiaal dat u wilt gebruiken in uw project en controleer of het resultaat naar wens is. In dit gedeelte wordt de procedure voor het uitvoeren van een proefsnede beschreven.

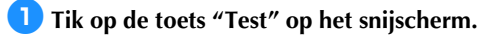

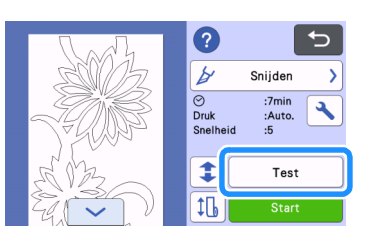

 $\blacktriangleright$  Er wordt automatisch een testpatroon op het testscherm geplaatst.

**Z** Zorg ervoor dat het testpatroon niet overlapt met het **patroon voor uw project. Als u het testpatroon wilt** 

**verplaatsen, tikt u op**  $\begin{array}{c} \leftrightarrow \to \text{U}$  **kunt het testpatroon ook verplaatsen door het te slepen in het scherm.**

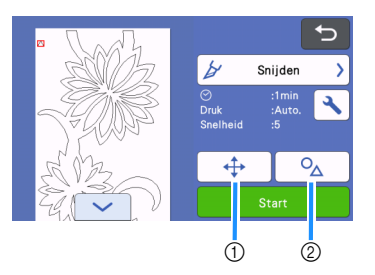

a De patroonindeling wijzigen.

Tik hierop om aanpassingen uit te voeren op het bewerkingsscherm wanneer u de indeling van het patroon wilt wijzigen.

Als u de wijzigingen toepast op de patroonindeling, zal het patroon automatisch op dezelfde locatie worden geplaatst wanneer u de volgende keer een proefsnede uitvoert.

b Tikken om vorm en grootte van het patroon aan te passen. Als u de wijzigingen toepast op de vorm en grootte van het patroon, zal het patroon automatisch met dezelfde vorm en grootte worden geplaatst wanneer u de volgende keer een proefsnede uitvoert.

#### Memo

- Standaard wordt het testpatroon in de linkerbovenhoek van het snijgebied geplaatst.
- Als u het resultaat van de proefsnede wilt controleren en het materiaal niet wilt uitvoeren, moet u het testpatroon lager plaatsen dan de standaardlocatie.

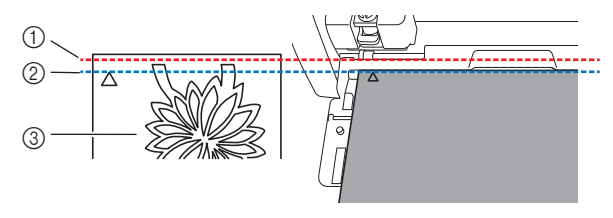

- a Bovenrand snijgebied
- b Lijn voor standaardplaatsing van proefsnedepatroon
- 3 Testvoorbeeldscherm

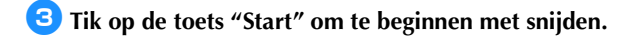

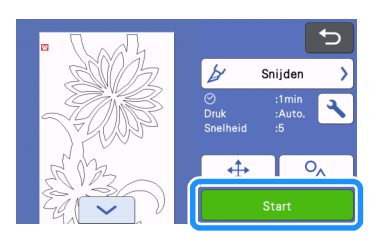

#### Memo

- Wanneer u de Roll feeder gebruikt, is halfsnede automatisch ingeschakeld.
- X Wanneer het snijden is voltooid, wordt het volgende scherm weergegeven.

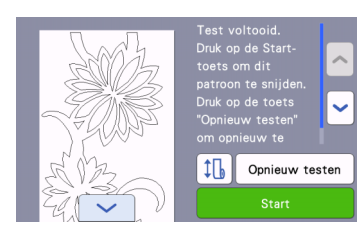

Controleer het resultaat van de proefsnede.

Meer bijzonderheden vindt u in ["Resultaten van proefsnede](#page-19-1)  [controleren" op pagina 19](#page-19-1).

- Druk op de toets "Start" om te beginnen met het snijden van het patroon voor uw project.
	- Wanneer het snijden is voltooid, [g](#page-17-0)aat u naar stap  $\bullet$  in ["Snijden" op pagina 16](#page-16-0).
- Druk op de toets "Opnieuw testen" om opnieuw een proefsnede uit te voeren. Meer bijzonderheden vindt u in ["Instelling voor de snijdruk](#page-19-2)  [wijzigen" op pagina 19](#page-19-2).
- Druk op  $\left| \downarrow \right|$  om een proefdoorvoer uit te voeren. Meer bijzonderheden vindt u in ["Proefdoorvoer" op](#page-20-0)  [pagina 20](#page-20-0).

#### <span id="page-19-1"></span>■ Resultaten van proefsnede controleren

Pas de snijdruk aan de hand van de resultaten van de proefsnede aan.

Blijf proefsneden maken en de snijdruk aanpassen totdat het materiaal goed wordt gesneden.

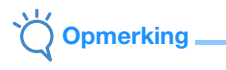

• Als het mes door het materiaal heen snijdt, kunnen er vage snijsporen achterblijven op het oppervlak van de machine op de plaatsen waar het mes ermee in contact is gekomen (1). In dit geval verloopt het snijden mogelijk niet meer correct. Neem contact op met de Brother-klantenservice of een erkend Brother-servicecentrum.

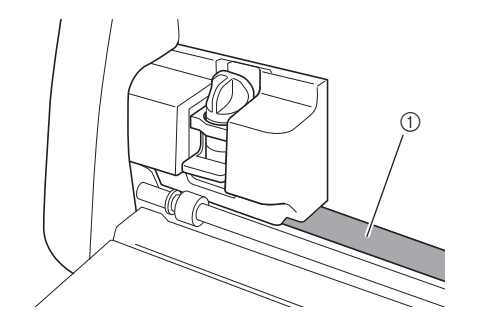

#### □ De juiste snijdruk

De snijdruk is juist wanneer het oppervlak van het materiaal netjes wordt gesneden en er niet in de beschermlaag wordt gesneden.

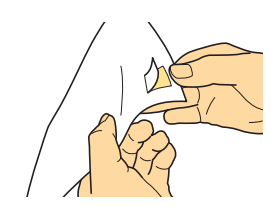

#### Memo

• De pelhaak van de Spatel en pelhaak set (CASPHK 1) is nuttig als u het halfgesneden materiaal moet lostrekken van de beschermlaag of beschermfolie. Neem contact op met de detaillist bij wie u dit product hebt aangeschaft als u de Spatel en pelhaak set (CASPHK 1) wilt aanschaffen.

#### <span id="page-19-2"></span>■ Instelling voor de snijdruk wijzigen

De juiste snijdruk voor halfsneden is automatisch ingesteld; het is echter mogelijk dat sommige soorten materiaal niet netjes worden gesneden.

Als het materiaal niet goed kan worden gesneden, raadpleegt u de onderstaande tabel en past u de instelling voor de snijdruk aan. Aangezien het mes door het materiaal heen kan snijden, moet u een proefsnede uitvoeren na elke verhoging van de instelling.

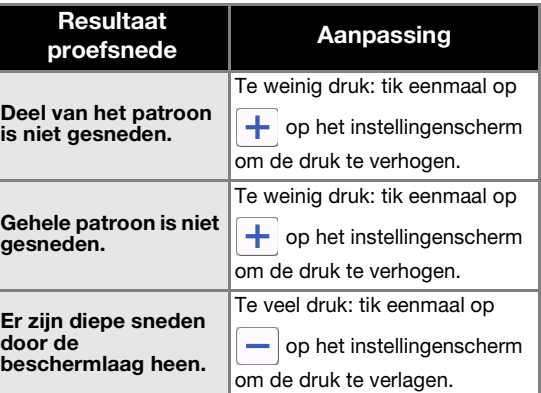

# <span id="page-19-0"></span>Instelling voor de snijdruk wijzigen

<sup>a</sup>**Wanneer het volgende scherm wordt weergegeven nadat de proefsnede is voltooid, tikt u op de toets "Opnieuw testen" om het testscherm weer te geven.**

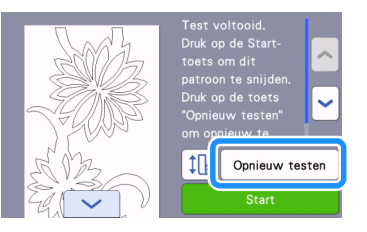

**bTik op**  $\leftrightarrow$  om het testpatroon naar een andere plek **te verplaatsen. U kunt het testpatroon ook verplaatsen door het te slepen in het scherm.**

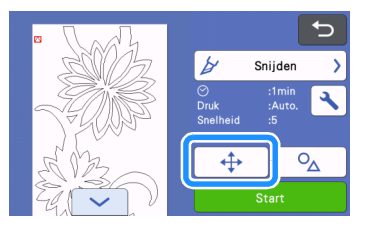

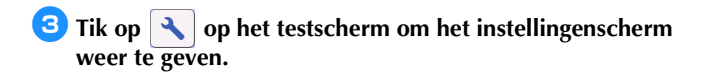

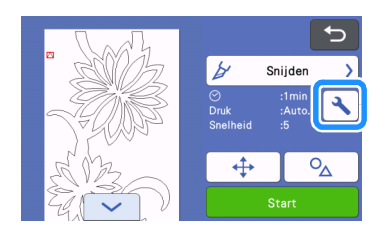

# <span id="page-20-1"></span>**4** Tik op  $\Box$  of  $\Box$  om de snijdruk voor halfsneden aan te **passen.**

• Nadat u de instellingen hebt aangepast, tikt u op de toets "OK".

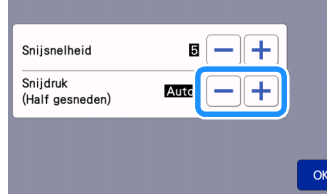

**E** Controleer of de instellingen op het testscherm zijn **gewijzigd en voer vervolgens opnieuw een proefsnede uit.**

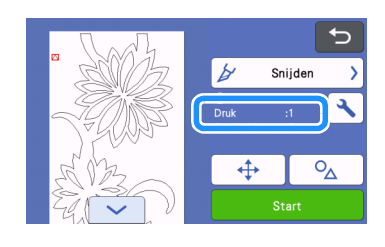

# **Opmerking**

Zorg ervoor dat u de druk niet te veel verhoogt. Anders kan het mes breken. Als er sprake is van te veel druk, wordt het materiaal mogelijk niet goed gesneden.

## <span id="page-20-0"></span>Proefdoorvoer

Voordat u gaat snijden, kunt u controleren of het materiaal recht wordt ingevoerd en of de lengte van het materiaal voldoende is voor de lengte van het snijpatroon. Als u wilt controleren of het materiaal zonder problemen kan worden doorgevoerd, moet u tijdens de proefdoorvoer bij de machine blijven.

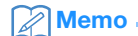

• Als er te weinig lengte van het materiaal resteert, verwijdert u de tape waarmee het uiteinde van het materiaal aan de papieren kern is bevestigd (voor zover aanwezig).

#### <sup>a</sup>**Controleer of de scanner hendel (aan de linkerkant van de machine) omhoog is gezet op "2".**

Meer bijzonderheden vindt u in ["Snijden" op pagina 16.](#page-16-0)

#### $\boxed{\mathbf{B}}$  **Tik op**  $\boxed{\mathbf{t}}$  **op het snijscherm.**

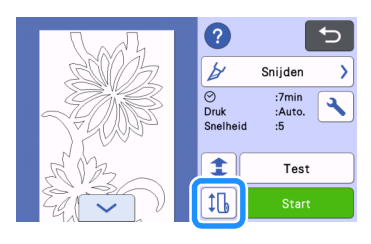

#### Memo

U kunt deze bewerking ook uitvoeren door op  $\left|\downarrow\right|$  te tikken wanneer het volgende scherm wordt weergegeven nadat de proefsnede is voltooid.

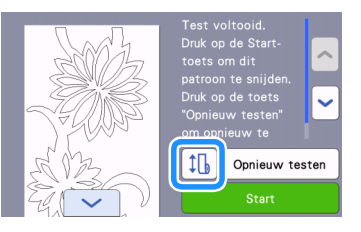

**Controleer of er materiaal in de machine is geplaatst. Druk op de toets "Start" om te beginnen met de proefdoorvoer.**

• Meer bijzonderheden vindt u in ["Het materiaal doorvoeren"](#page-14-0)  [op pagina 14.](#page-14-0)

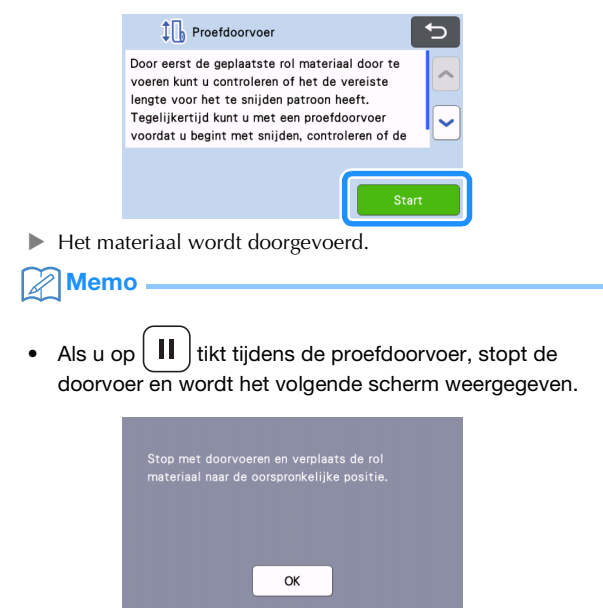

<sup>d</sup>**Wanneer de proefdoorvoer is voltooid, wordt het volgende bericht weergegeven. Tik op de toets "OK" om terug te keren naar het vorige scherm.**

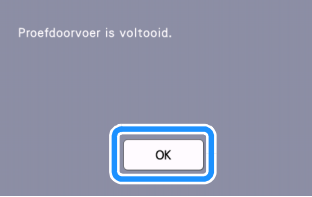

 $\triangleright$  Als de lengte van het materiaal voldoende is voor de lengte van het snijpatroon, wordt alleen het materiaal voor de lengte van het patroon doorgevoerd; vervolgens wordt het materiaal teruggevoerd naar de startpositie voor de doorvoer. Als de lengte van het materiaal niet voldoende is voor de lengte van het snijpatroon, wordt het materiaal niet teruggevoerd naar de startpositie voor de doorvoer.

 $\mathbb{Z}$  Memo .

- Als het materiaal vastloopt in de machine, moet u het vastgelopen materiaal verwijderen. Meer bijzonderheden vindt u in ["Wanneer materiaal is vastgelopen in de](#page-30-0)  [machine" op pagina 30](#page-30-0).
- Als het materiaal sterk golft, zal het niet goed worden doorgevoerd. Strijk in dat geval het materiaal glad en plaats het vervolgens opnieuw.

## <span id="page-21-0"></span>De startpositie voor het snijden wijzigen

U kunt de startpositie voor het snijden naar voren of naar achteren (in de doorvoerrichting) verplaatsen naar de gewenste locatie.

<span id="page-21-1"></span>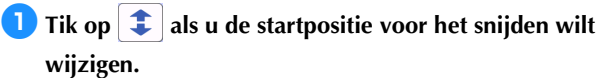

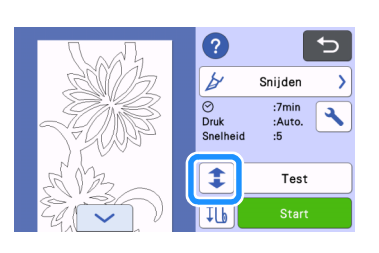

**2** Tik op  $\uparrow$  of  $\uparrow$  voor de richting waarin u het **materiaal wilt verplaatsen.**

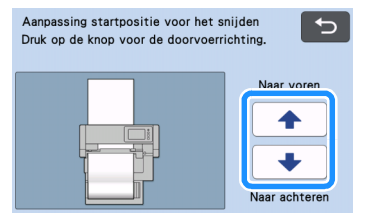

 "Naar voren": het materiaal wordt doorgevoerd naar de  $\blacktriangle$ achterkant van de machine.

 $\ddot{\phantom{0}}$  "Naar achteren": het materiaal wordt doorgevoerd naar de voorkant van de machine.

#### **C** Tik op **b** om terug te keren naar het scherm in

**stap** [a](#page-21-1)**.**

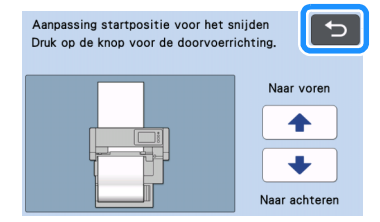

# **Opmerking**

• De doorvoer van het materiaal gaat door wanneer u

of **+** ingedrukt houdt.  $\blacklozenge$ 

- Als het materiaal bij doorvoer naar de achterkant van de machine tot het einde wordt doorgevoerd, zal het materiaal niet langer worden doorgevoerd door de doorvoerrollen. Als het materiaal niet langer wordt doorgevoerd door de doorvoerrollen, moet u het opnieuw plaatsen. Meer bijzonderheden vindt u in ["Het materiaal doorvoeren" op](#page-14-0)  [pagina 14](#page-14-0).
- Als het materiaal wordt doorgevoerd naar de voorkant van de machine totdat het einde van het materiaal zich direct onder de doorvoerrollen bevindt, stopt de doorvoer.

#### <span id="page-22-0"></span>Doorgaand snijden

Nadat u een patroon hebt gesneden, kunt u doorgaan met het snijden van hetzelfde patroon of een ander patroon zonder het materiaal af te snijden.

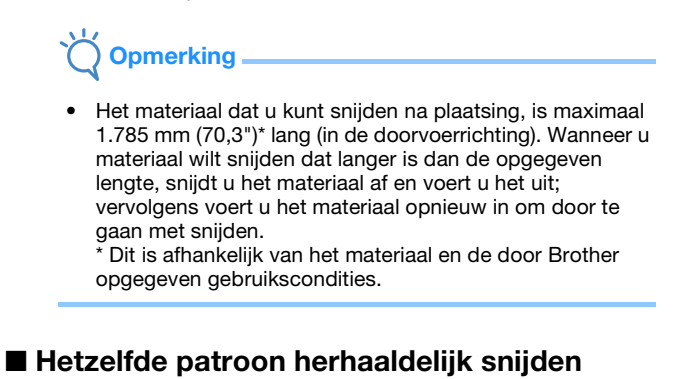

<sup>a</sup>**Tik op "Ga door met snijden".**

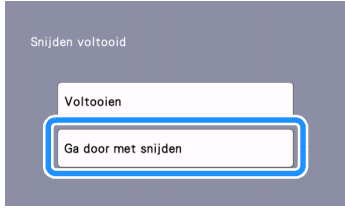

Het voorbeeldscherm wordt weergegeven.

**<u><b>E** Selecteer "Snijden" op het voorbeeldscherm en tik </u> **vervolgens op de toets "Start" om te beginnen met snijden.**

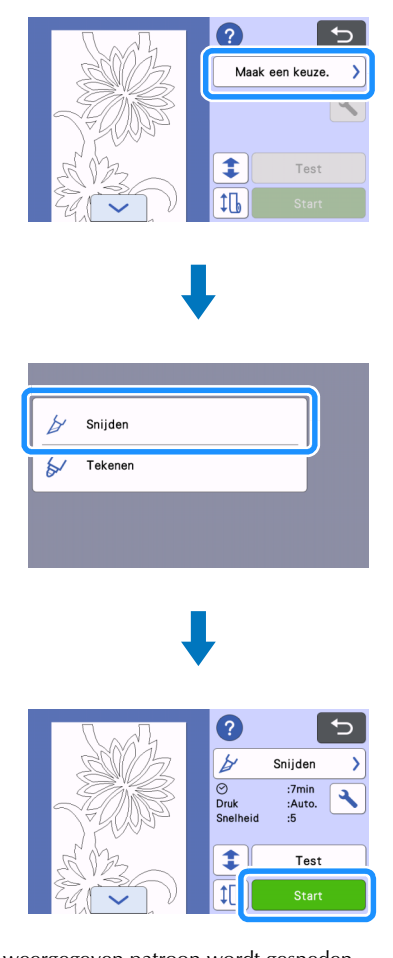

- Het weergegeven patroon wordt gesneden.
- Het snijden begint vanaf de onderrand van het laatst gesneden patroon.

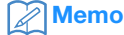

- Als u de startpositie voor het snijden wilt wijzigen, gaat u naar ["De startpositie voor het snijden wijzigen" op](#page-21-0)  [pagina 21](#page-21-0).
- U kunt de startpositie voor het snijden ook aanpassen door ruimte toe te voegen aan het begin van de snijbestanden op het moment dat u deze ontwerpbestanden maakt. Meer bijzonderheden vindt u in ["Snijbestanden maken" op](#page-5-1)  [pagina 5.](#page-5-1)

# ■ Doorgaan met snijden van een ander patroon

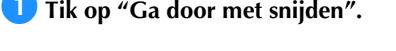

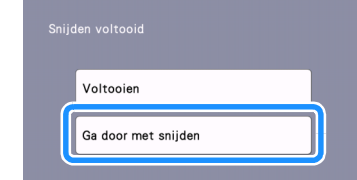

Het voorbeeldscherm wordt weergegeven.

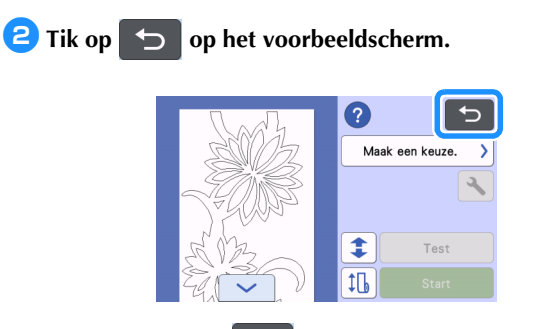

- ▶ Wanneer u op **tikt**, wordt het bericht "OK om weergegeven ontwerpbestanden op het scherm te verwijderen?" weergegeven. Tik op de toets "OK".
- <sup>c</sup>**Selecteer "Begin met snijden van rol materiaal" en haal een ander patroon op.**

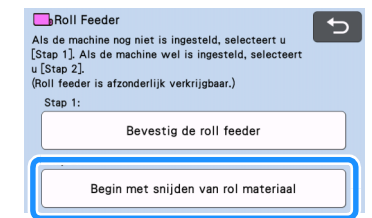

• Meer bijzonderheden vindt u in ["Ontwerpbestanden ophalen](#page-15-1)  [op de machine" op pagina 15.](#page-15-1)

#### **Memo**.

- Als u de startpositie voor het snijden wilt wijzigen, gaat u naar ["De startpositie voor het snijden wijzigen" op](#page-21-0)  [pagina 21](#page-21-0).
- U kunt de startpositie voor het snijden ook aanpassen door ruimte toe te voegen aan het begin van de snijbestanden op het moment dat u deze ontwerpbestanden maakt. Meer bijzonderheden vindt u in ["Snijbestanden maken" op](#page-5-1)  [pagina 5.](#page-5-1)

## <span id="page-23-0"></span>De Roll feeder verwijderen voor doorvoer met een mat

U moet de Roll feeder verwijderen als u materiaal om te snijden wilt aanbrengen op een mat.

<sup>a</sup>**Til het basishulpstuk op om het te verwijderen van de machine.**

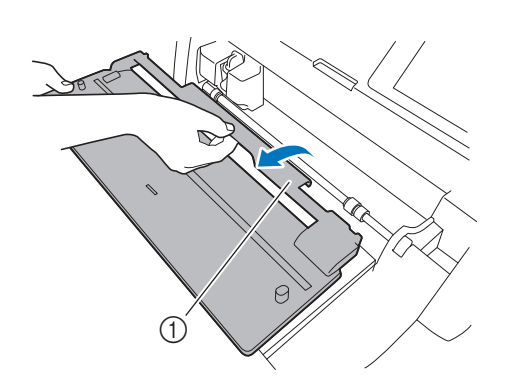

(1) Basishulpstuk

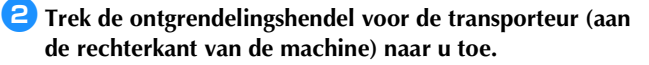

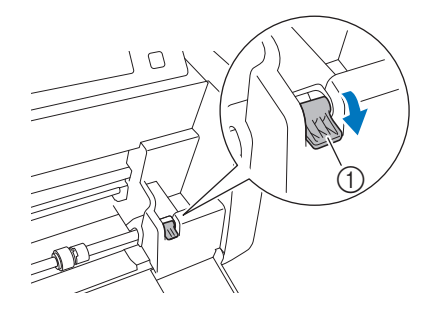

- a Ontgrendelingshendel voor transporteur
- Alleen de rechterkant van de transporteur staaf komt omhoog en de transporteur staaf is ontgrendeld.

**B** Pak de doorvoerrol en de knop voor doorvoerrol **vergrendeling vast, houd de doorvoerrol op zijn plek en draai de knop voor doorvoerrol vergrendeling naar** 

- **achteren naar de ontgrendelde positie ( ).**
	- De doorvoerrol kan worden verschoven.

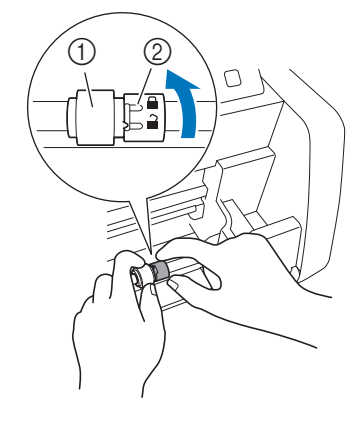

- (1) Doorvoerrol
- 2 Knop voor doorvoerrol vergrendeling

**4** Schuif de doorvoerrol van **n** maar **...** 

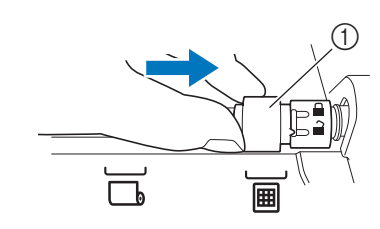

- (1) Doorvoerrol
- **E** Pak de doorvoerrol en de knop voor doorvoerrol **vergrendeling vast, houd de doorvoerrol op zijn plek en draai de knop voor doorvoerrol vergrendeling naar u toe**

naar de vergrendelde positie (**n**).

 $\triangleright$  De doorvoerrol is vergrendeld.

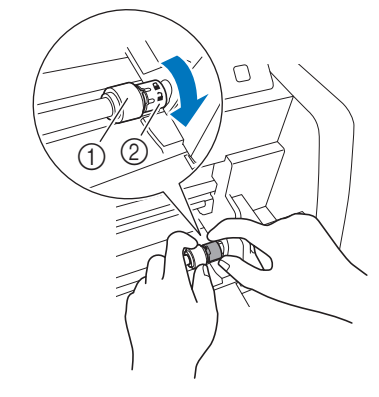

- (1) Doorvoerrol
- 2 Knop voor doorvoerrol vergrendeling
- <sup>f</sup>**Zet de ontgrendelingshendel voor de transporteur (aan de rechterkant van de machine) terug in de oorspronkelijke positie.**

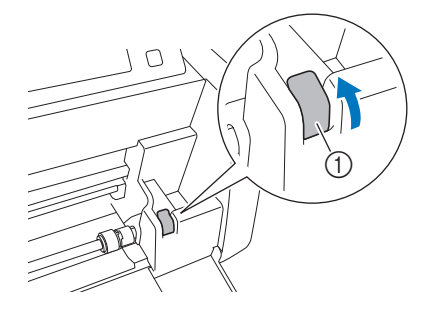

- a Ontgrendelingshendel voor transporteur
- $\blacktriangleright$  Alleen de rechterkant van de transporteur staaf gaat omlaag en de transporteur staaf is vergrendeld.

<sup>g</sup>**Terwijl u de afstelhendel inknijpt, schuift u de geleiderplaat rechts.**

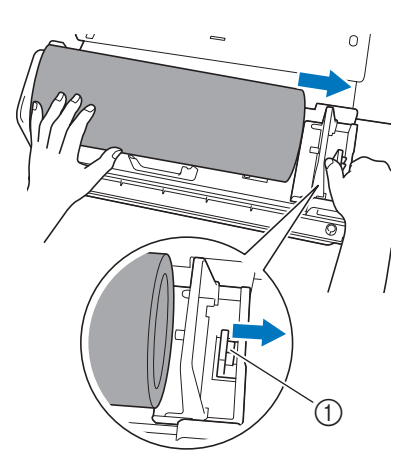

a Afstelhendel

<sup>h</sup>**Verwijder het materiaal en zorg ervoor dat het niet blijft haken achter de pen op de geleiderplaat van de rolhouder.**

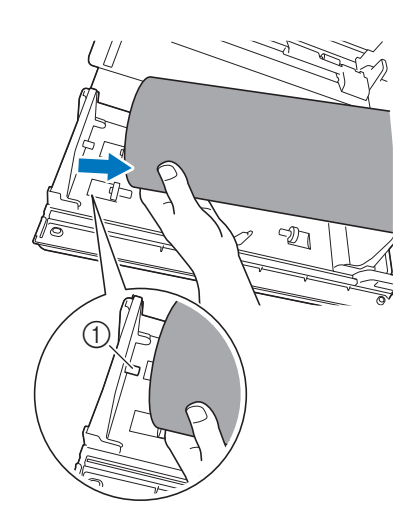

a Pen op geleiderplaat

 $\bullet$  **Klap de geleiderplaten links en rechts op de rolhouder in.** 

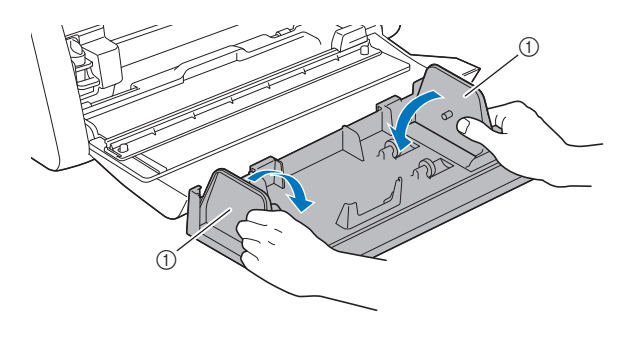

a Geleiderplaat

<sup>j</sup>**Til de rolhouder op om de haakjes op de rolhouder te verwijderen uit de openingen in de klep van de voorzijde.**

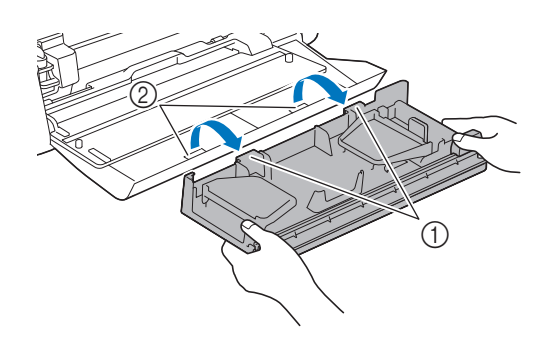

- a Haakjes op rolhouder
- 2 Openingen in klep voorzijde

#### <sup>k</sup>**Leg het basishulpstuk, de rolhouder en de trimmer op elkaar om ze op te bergen.**

• Wanneer u de rolhouder draagt, moet u de rolhouder van onderen met beide handen goed vasthouden.

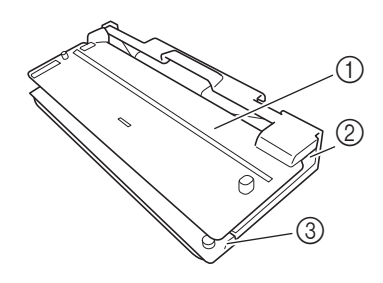

- a Basishulpstuk
- 2 Rolhouder
- **3** Trimmer

# <span id="page-25-1"></span><span id="page-25-0"></span>Vervangingscriteria

Voor een veilig gebruik van deze machine moet u de volgende verbruiksartikelen vervangen volgens de vervangingscriteria. Neem voor de aanschaf van onderdelen contact op met de detaillist bij wie u het product hebt aangeschaft of het dichtstbijzijnde erkende Brother-servicecentrum. Meer bijzonderheden over optionele accessoires vindt u in de Bedieningshandleiding voor de snijmachine, of raadpleeg [pagina 2](#page-2-1) in deze handleiding.

#### Snijmes

Vervangen wanneer:

- de sneden in het materiaal grof worden, waardoor de kwaliteit van het eindproduct afneemt;
- de snijkant bot wordt;
- het mes beschadigd is (Indien snijden onmogelijk is of het snijresultaat niet goed is, ook al is de snijdrukinstelling verhoogd, dan is het mes mogelijk beschadigd).

Meer bijzonderheden over de vervanging van het mes of de reiniging van de houder vindt u in de Bedieningshandleiding voor de snijmachine.

#### Snijmes voor Roll feeder

Vervangen wanneer:

- de sneden in het materiaal grof worden of het materiaal niet netjes kan worden afgesneden;
- de snijkant bot wordt;
- het mes beschadigd is.

## **Memo**

• Haal het snijmes voor de Roll feeder niet uit elkaar.

# <span id="page-25-2"></span>Snijmes voor Roll feeder vervangen

# <span id="page-25-3"></span>■ Snijmes voor Roll feeder verwijderen

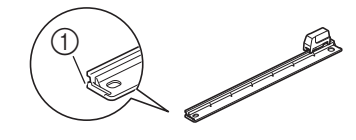

a Stopper

#### **D** Duw de stopper aan het linkeruiteinde van de trimmer **licht terug.**

X De stopper zal omlaag schuiven, zodat u het snijmes voor de Roll feeder kunt verwijderen uit de trimmer.

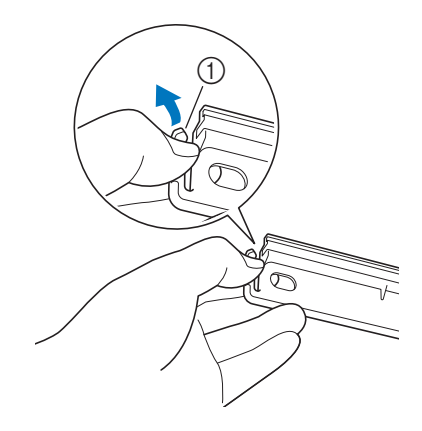

a Stopper

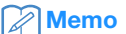

• Duw niet met kracht op de stopper. Anders kunt u de stopper beschadigen.

**2** Schuif het snijmes voor de Roll feeder naar het **linkeruiteinde om het te verwijderen uit de trimmer.**

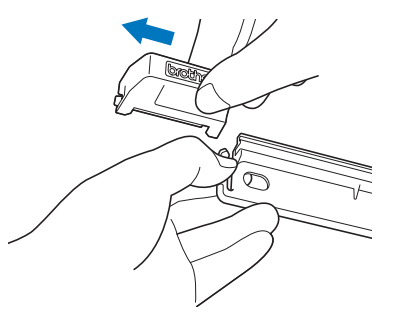

# <span id="page-26-0"></span>■ Snijmes voor Roll feeder installeren

Het snijmes voor de Roll feeder op de juiste manier geïnstalleerd

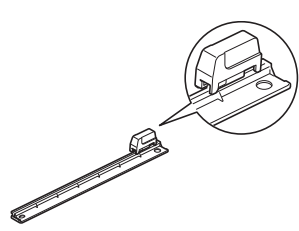

#### **D** Duw de stopper aan het linkeruiteinde van de trimmer **licht terug.**

▶ De stopper zal omlaag schuiven, zodat u het snijmes voor de Roll feeder kunt installeren op de trimmer.

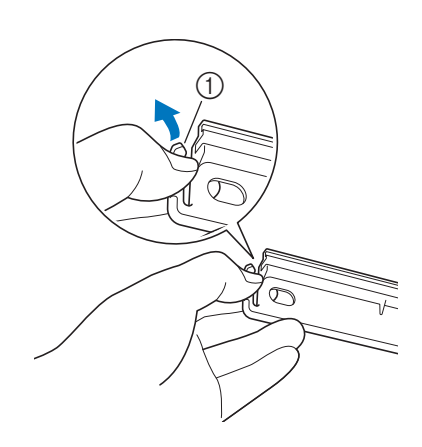

a Stopper

 $\bullet$  **Houd het snijmes voor de Roll feeder vast zoals hieronder aangegeven en plaats het lipje aan de rechterkant in de rail van de trimmer.**

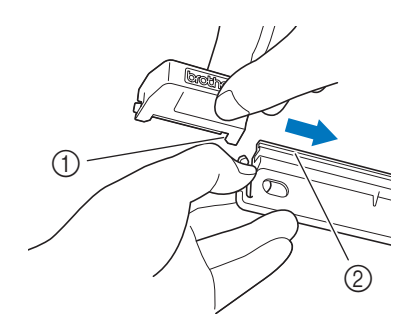

- a Lipje op snijmes voor Roll feeder
- 2 Rail

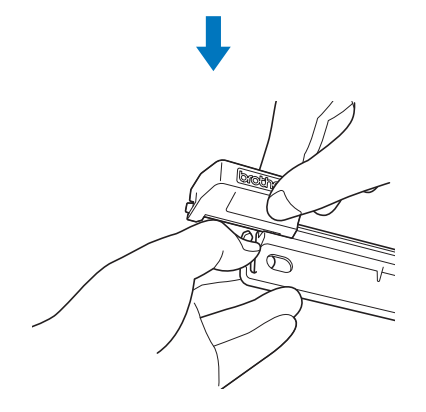

<sup>c</sup>**Plaats het lipje aan de linkerkant in de rail van de trimmer.**

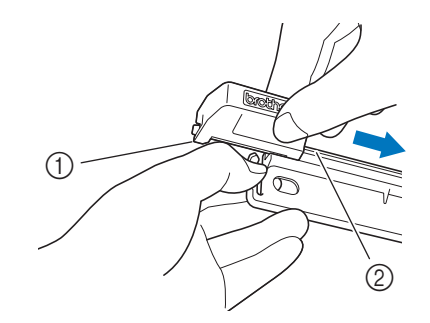

a Lipje op snijmes voor Roll feeder 2 Rail

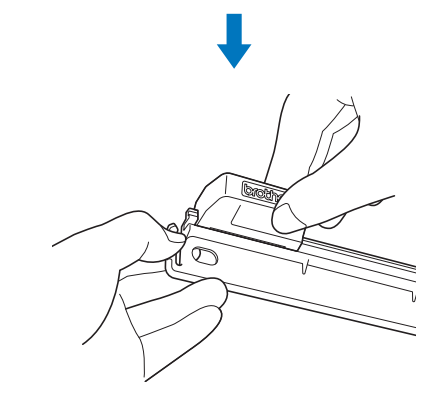

**4** Schuif het snijmes voor de Roll feeder naar het **rechteruiteinde.**

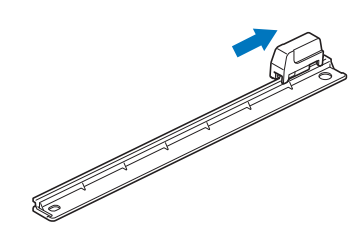

# <span id="page-27-0"></span>Snijmes voor Roll feeder reinigen

Als van het materiaal afkomstig vuil, pluisjes of stof zich ophopen binnen in het snijmes voor de Roll feeder, kunt u mogelijk niet langer materiaal snijden. Reinig het snijmes voor de Roll feeder regelmatig.

# **Memo**.

• Haal het snijmes voor de Roll feeder niet uit elkaar.

<sup>a</sup>**Verwijder het snijmes voor de Roll feeder uit de trimmer.**

• Meer bijzonderheden over de procedure vindt u in ["Snijmes](#page-25-3)  [voor Roll feeder verwijderen" op pagina 25](#page-25-3).

#### <sup>b</sup>**Verwijder vuil, pluisjes en stof met een in de handel verkrijgbaar borsteltje.**

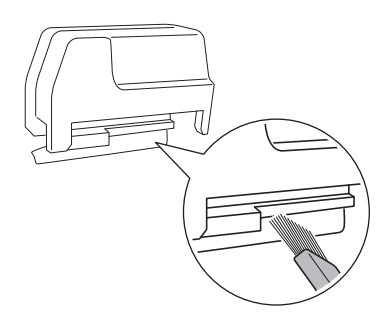

# <sup>c</sup>**Installeer het snijmes voor de Roll feeder op de trimmer.**

• Meer bijzonderheden over de procedure vindt u in ["Snijmes](#page-26-0)  [voor Roll feeder installeren" op pagina 26.](#page-26-0)

# <span id="page-28-0"></span>**Probleemoplossing**

Als de machine niet meer goed werkt, ga dan na of er mogelijk sprake is van onderstaande problemen en raadpleeg de veelgestelde vragen (FAQ) in het Brother Solutions Center [\(http://s.brother/cpoac/\)](http://s.brother/cpoac/) voordat u contact opneemt voor service. Als u het probleem hiermee niet kunt oplossen, neemt u contact op met uw Brother-dealer of een erkend Brother-servicecentrum. Een sterretje (\*) als verwijzingspagina verwijst naar de Bedieningshandleiding voor de snijmachine. Meer bijzonderheden over de oplossing van problemen met het draadloze netwerk vindt u in de Installatiehandleiding - Draadloos netwerk voor de snijmachine.

## **Materiaal**

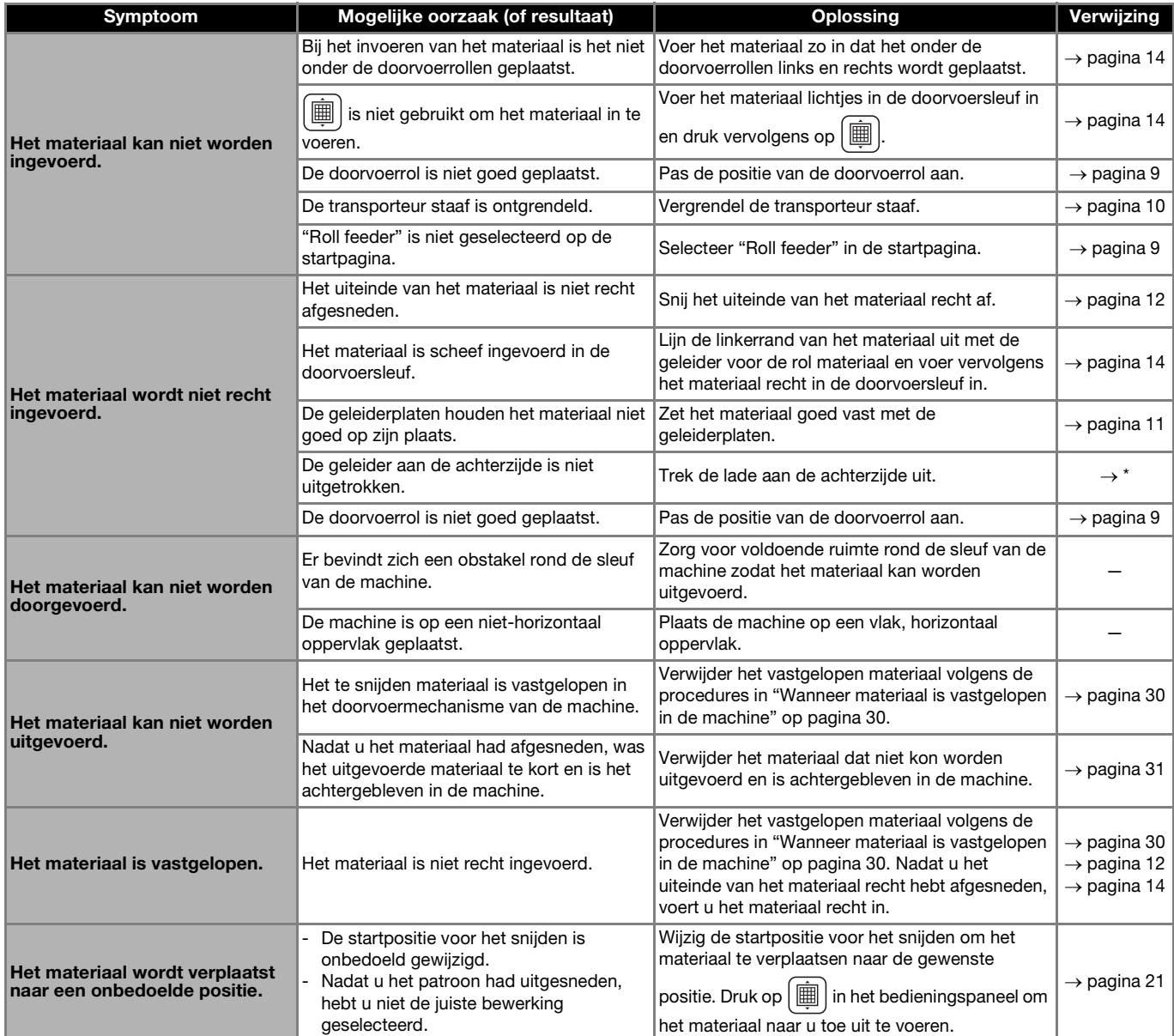

\* Meer bijzonderheden vindt u in de bedieningshandleiding bij de snijmachine.

# Snijden

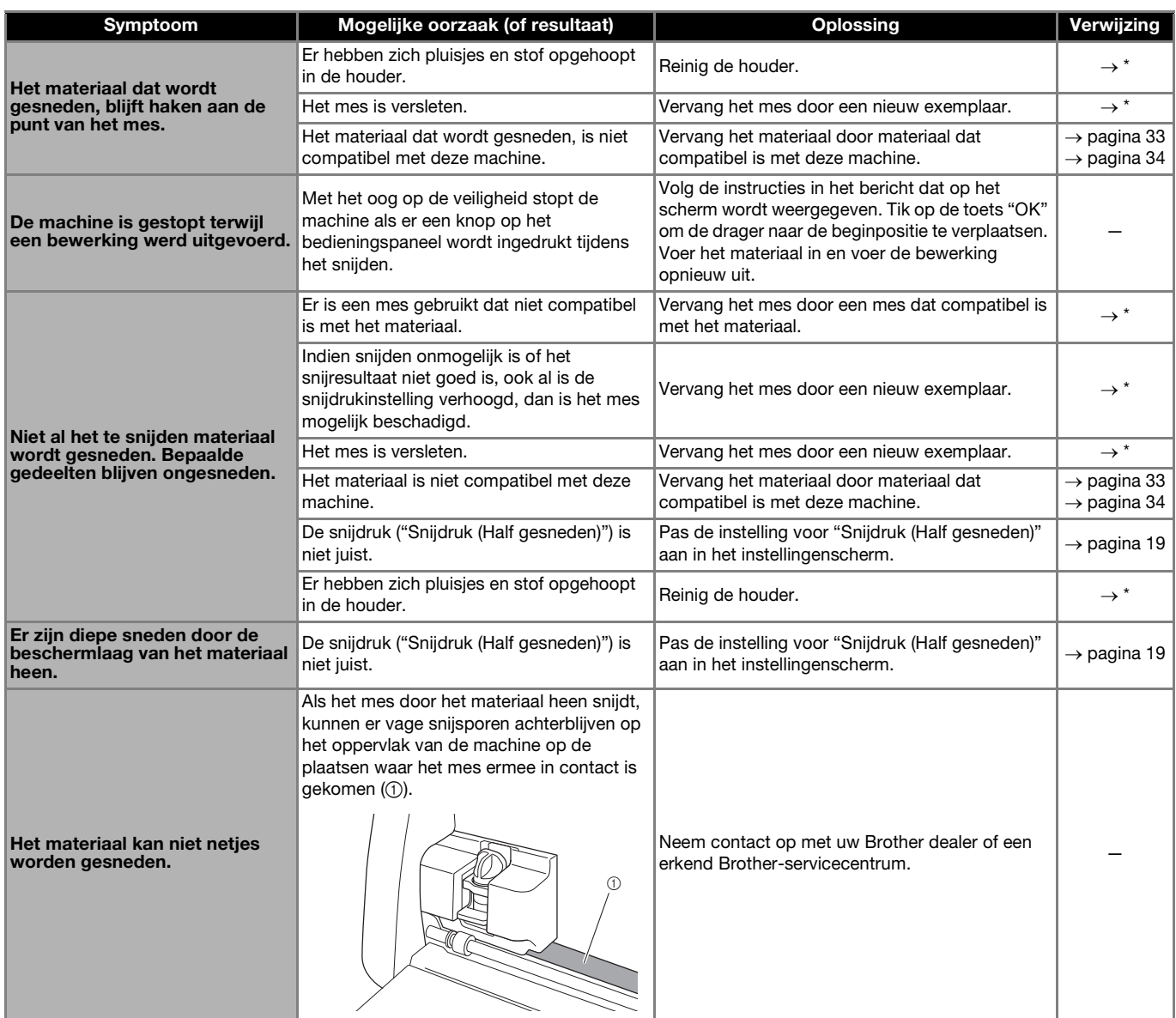

\* Meer bijzonderheden vindt u in de bedieningshandleiding bij de snijmachine.

# Snijmes voor Roll feeder

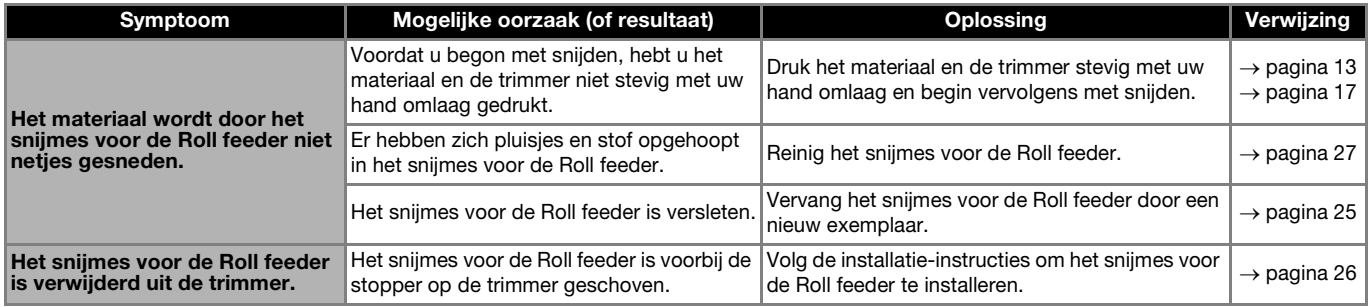

## <span id="page-30-0"></span>Wanneer materiaal is vastgelopen in de machine

**D** Druk op  $\textcircled{a}$  in het bedieningspaneel om de machine uit **te zetten.**

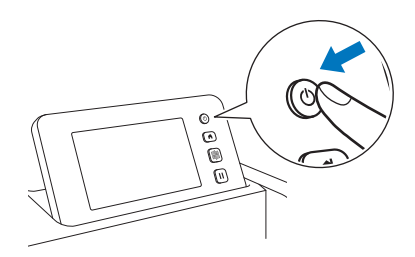

 $\bullet$  Haal de stekker van het netsnoer uit het stopcontact.

<sup>c</sup>**Verwijder het basishulpstuk van de transporteur staaf.**

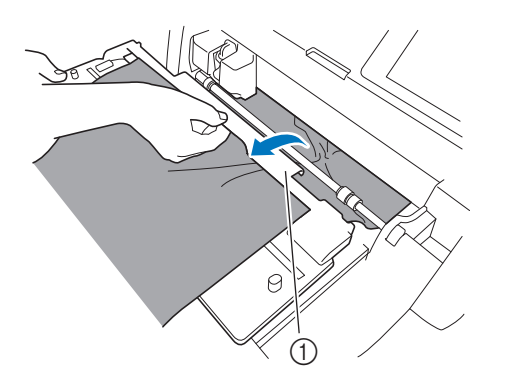

a Basishulpstuk

**4** Trek de ontgrendelingshendel voor de transporteur (aan **de rechterkant van de machine) naar u toe.**

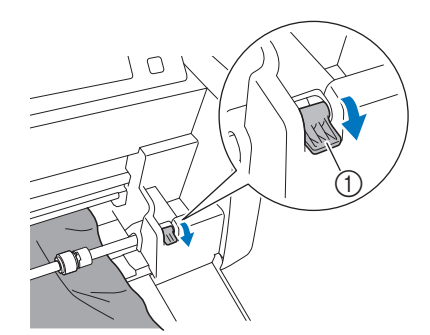

- a Ontgrendelingshendel voor transporteur
- $\blacktriangleright$  Alleen de rechterkant van de transporteur staaf komt omhoog en de transporteur staaf is ontgrendeld. Nu kunt u het vastgelopen materiaal gemakkelijk verwijderen.

#### $\overline{\phantom{a}}$  Verwijder het vastgelopen materiaal.

• Trek het materiaal er langzaam uit. Anders beschadigt u mogelijk interne onderdelen van de machine.

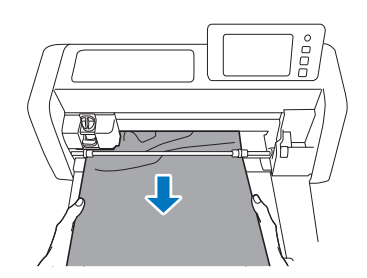

# **Opmerking**

• Als het materiaal onder de drager terecht is gekomen en niet kan worden verwijderd, zet u de machine uit, verwijdert u de houder van de drager en verplaatst u de drager vervolgens langzaam met de hand om het materiaal te verwijderen.

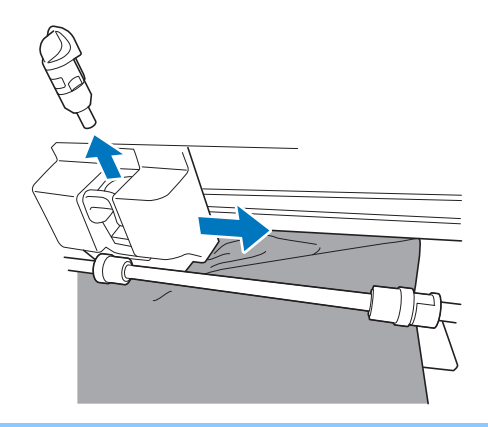

f**Zet de ontgrendelingshendel voor de transporteur (aan de rechterkant van de machine) terug in de oorspronkelijke positie.**

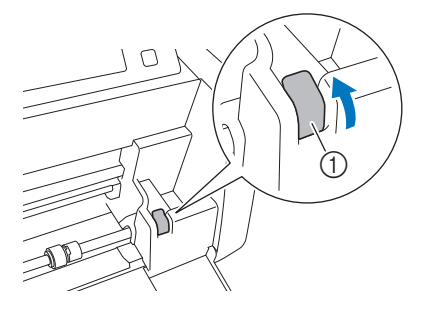

- a Ontgrendelingshendel voor transporteur
- Alleen de rechterkant van de transporteur staaf gaat omlaag en de transporteur staaf is vergrendeld.

**Z** Installeer het basishulpstuk op de transporteur staaf.

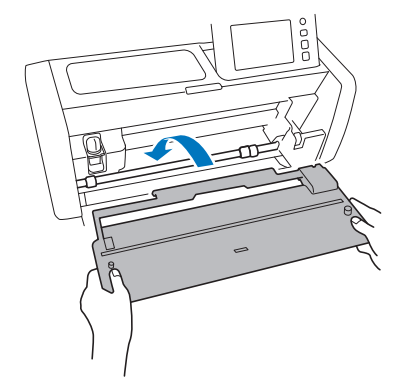

**S** Sluit de stekker van het netsnoer aan op een stopcontact.

#### **Druk op**  $\circledcirc$  **in het bedieningspaneel.**

Wanneer het beginscherm wordt weergegeven, tikt u ergens op het scherm.

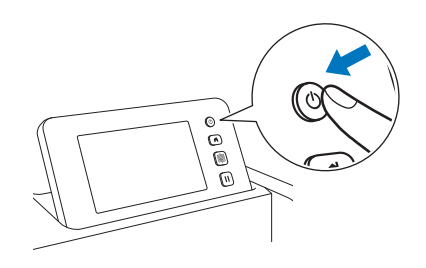

# <span id="page-31-0"></span>■ Wanneer vastgelopen materiaal niet kan worden verwijderd

Afgesneden materiaal wordt mogelijk niet uitgevoerd vanaf de achterkant van de machine. Volg de onderstaande procedure om vastgelopen materiaal te verwijderen.

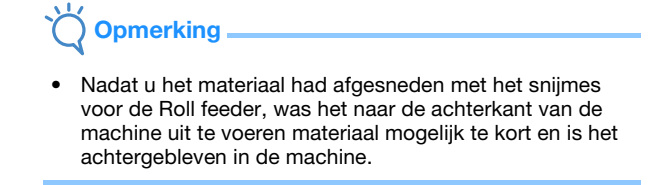

**D** Druk op  $\textcircled{a}$  in het bedieningspaneel om de machine uit **te zetten.**

 $\bullet$  **Haal de stekker van het netsnoer uit het stopcontact.** 

<sup>c</sup>**Verwijder de lade aan de achterzijde volledig uit de machine.**

• Meer bijzonderheden over de verwijdering van de lade aan de achterzijde vindt u in de Bedieningshandleiding voor de snijmachine.

# <sup>d</sup>**Verwijder het vastgelopen materiaal.**

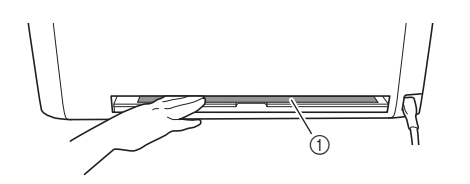

a Vastgelopen materiaal

# **E** Installeer de lade aan de achterzijde op de machine.

• Meer bijzonderheden over de installatie van de lade aan de achterzijde vindt u in de Bedieningshandleiding voor de snijmachine.

<sup>f</sup>**Sluit de stekker van het netsnoer aan op een stopcontact.**

#### **Z** Druk op  $\circledcirc$  in het bedieningspaneel.

Wanneer het beginscherm wordt weergegeven, tikt u ergens op het scherm.

# <span id="page-32-0"></span>Foutmeldingen

De onderstaande tabel bevat enkele berichten die kunnen worden weergegeven terwijl de machine in werking is, samen met de bijbehorende oplossingen.

Voer de nodige handeling uit volgens de instructies in het bericht of de hier beschreven oplossing. Als u het probleem hiermee niet kunt oplossen, neemt u contact op met de Brother-klantenservice of een erkend Brother-servicecentrum.

# <span id="page-32-1"></span>Foutmeldingen snijmachine

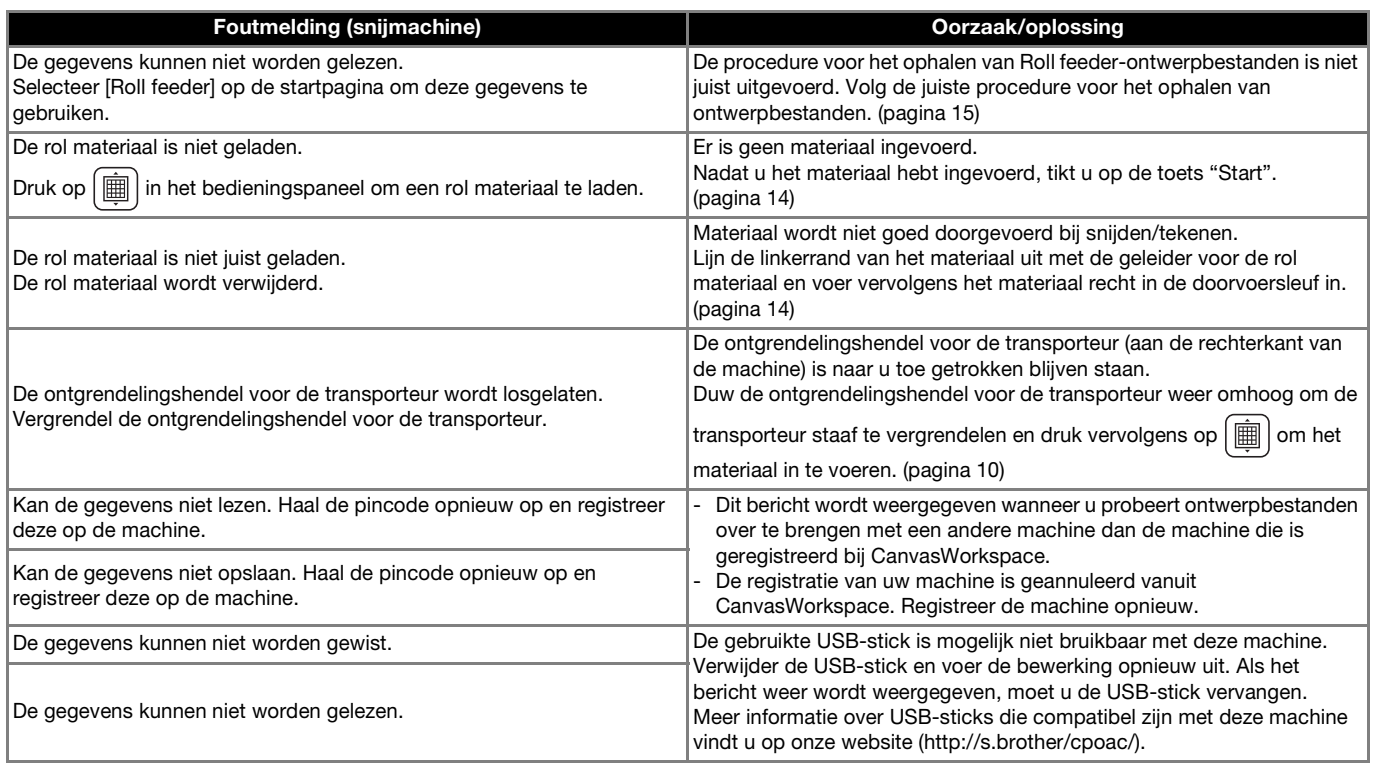

# <span id="page-32-2"></span>Foutmeldingen CanvasWorkspace

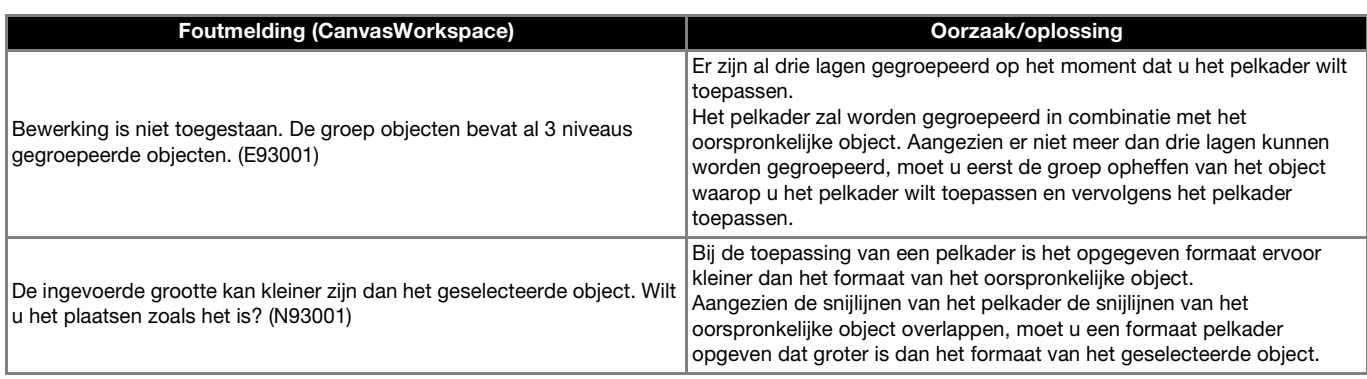

#### <span id="page-33-1"></span><span id="page-33-0"></span>Roll feeder-gebruik

U kunt de Roll feeder gebruiken voor zelfklevend vinyl en flex- en flockfolie op de rol. Materiaal op de rol heeft een beschermlaag en de machine kan snijden tot de helft van het materiaal (halfgesneden).

Materiaal op de rol kan rechtstreeks in de machine worden ingevoerd (zonder het aan te brengen op een mat) en gesneden. Dankzij dit hulpstuk dat het materiaal vasthoudt, kan het materiaal geleidelijk afrollen en goed worden doorgevoerd. Dankzij het gebruik van de Roll feeder hoeft het materiaal niet te worden aangebracht op een mat en kunnen er lange patronen worden gesneden of meerdere patronen achter elkaar worden gesneden.

De Roll feeder is speciaal ontworpen voor de ScanNCut DX. U kunt het niet gebruiken voor een ander model dan de ScanNCut DX. Om de Roll feeder-functie te kunnen gebruiken, moet u de specifieke toepassing CanvasWorkspace (PC-versie) hebben geïnstalleerd op uw computer, waarmee u de snijpatronen heeft gecreëerd.

#### <span id="page-33-2"></span>Compatibel materiaal

Voor het snijden van materialen rechstreek van de drager (zonder snijmat) dient de functie 'half-gesneden' te worden gebruikt. (Halfsneden worden ook wel "inkepingen" genoemd.)

Bij halfsnede wordt alleen de zelfklevende laag van het dubbelgelaagde materiaal (doorgaans zelfklevend vinyl en flex- en flockfolie\* ) gesneden en blijft de beschermlaag of drager ongesneden. Daarom kan alleen materiaal dat geschikt is voor halfsnede worden gesneden met een snijmachine die is uitgerust met een Roll feeder. Materiaal zonder een beschermlaag (zoals thermisch papier of tekenpapier op de rol) kan met dit hulpstuk niet worden gesneden. Gebruik een snijmat om materialen zoals tekenpapier, te snijden met de snijmachine.

\* Roll feeder-hulpstuk: voor gebruik in combinatie met geselecteerde flex- en flockfolie.

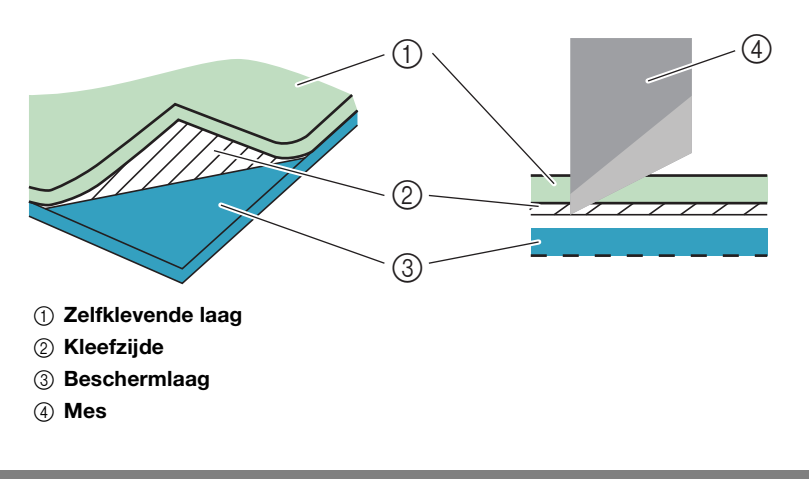

#### <span id="page-33-3"></span>Voorbeelden van bruikbaar materiaal

<span id="page-33-4"></span>● Zelfklevend vinyl

Deze zelfklevende vellen worden gebruikt voor de aankleding van uithangborden, ramen, wanden of voertuigen. Het materiaal bestaat uit twee lagen: een zelfklevend vel en een beschermlaag of -folie. Nadat u de snijmachine hebt gebruikt om uw patroon, zoals een tekst of een logo, uit te snijden uit alleen de zelfklevende laag, kunt u het patroon meteen aanbrengen op een wand, voertuig of ander oppervlak.

Test om beschadiging te voorkomen een klein stukje op het oppervlak, voordat u het zelfklevende vinyl vastplakt.

#### **Het zelfklevende vinyl aanbrengen op een oppervlak**

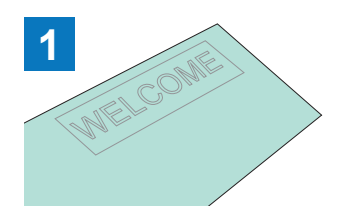

Snij 'half-gesneden' het gewenste patroon met de snijmachine.

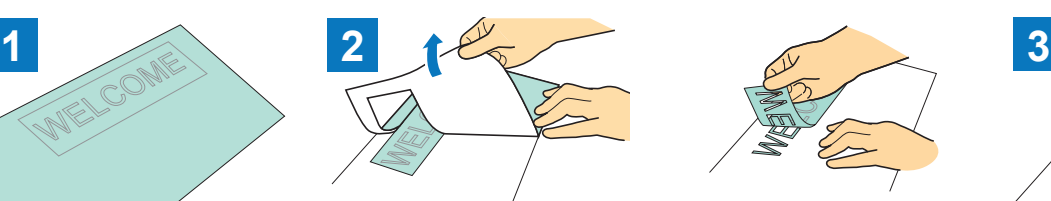

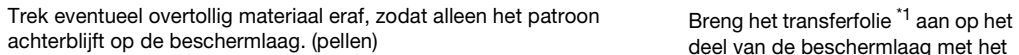

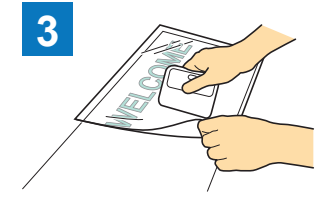

deel van de beschermlaag met het patroon.  $\binom{12}{2}$ 

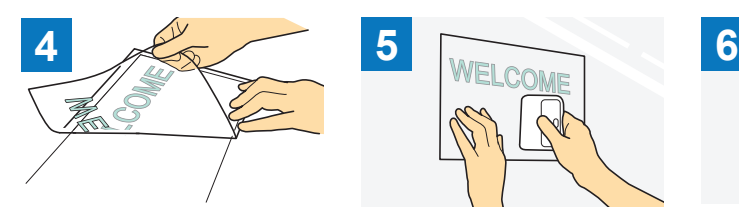

Breng de uitgesneden patronen over op het transferfolie, zodat de

plaatsing intact blijft.

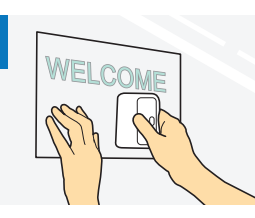

Nadat u het doeloppervlak hebt schoongeveegd, brengt u de zelfklevende vinyluitsneden aan met het transferfolie. (\*2)

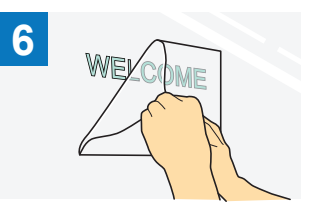

Tot slot trekt u het transferfolie eraf.

- \*1 Het transferfolie (ook wel transferpapier of hechtvel genoemd) is een lichtplakkend vel dat wordt gebruikt voor het aanbrengen van het zelfklevende vinyl op het doeloppervlak. Gebruik dit vel in combinatie met het zelfklevende vinyl.
- \*2 Gebruik de schraper (CASCP1) of roller (CABRY1) voor het aanbrengen van het transferfolie en voor het overbrengen van de zelfklevende vinyluitsneden op het doeloppervlak. Neem contact op met de detaillist bij wie u dit product hebt aangeschaft als u een schraper (CASCP1) of roller (CABRY1) wilt aanschaffen.
- <span id="page-34-0"></span>● Flex- en flockfolie

Flex- en flockfolie wordt gebruikt voor het onder warmte overbrengen van patronen op stoffen zoals T-shirts en sweatshirts. Het materiaal bestaat uit twee lagen: een warmtegevoelige flex- of flockfolie en een drager (van papier of folie). Nadat u de snijmachine hebt gebruikt om uw patroon, zoals een tekst of een logo, uit te snijden uit alleen de warmtegevoelige flex- of flockfolie, kunt u het patroon aanbrengen op het doeloppervlak door een warmtepers of strijkbout tegen de beschermlaag te drukken.

\* Raadpleeg de aanwijzingen van de fabrikant die zijn meegeleverd met de flex- en flockfolie.

#### **De flex- en flockfolie aanbrengen op een oppervlak**

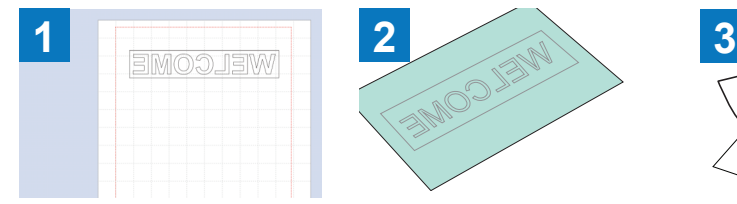

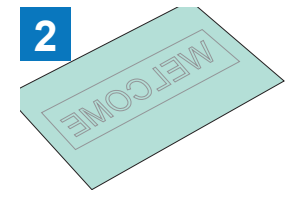

Snij 'half-gesneden' het gewenste patroon met de snijmachine.  $(1)$ 

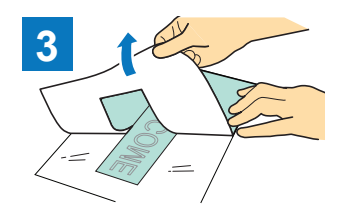

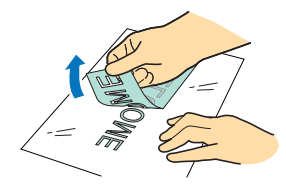

Trek eventueel overtollig materiaal eraf, zodat alleen het patroon achterblijft op de beschermlaag. (pellen)

Maak uw patroon in CanvasWorkspace. Controleer of het patroon in spiegelbeeld is gezet. Meer bijzonderheden vindt u in de Bedieningshandleiding voor de snijmachine.

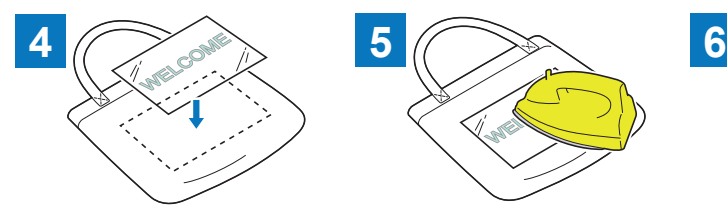

Plaats het in stap 3 gesneden vel met de beschermlaag omhoog op het doeloppervlak, bijvoorbeeld Breng het patroon over met een warmtepers of strijkbout. (3)

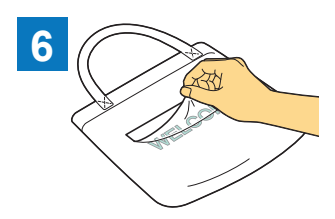

Trek alleen de beschermlaag eraf.

- \*<sup>1</sup> Wanneer u een rol flex- en flockfolie in een snijmachine plaatst waarop een Roll feeder is geïnstalleerd, moet u ervoor zorgen dat het materiaal in de juiste stand wordt geplaatst. [\(pagina 35](#page-35-1))
- \*2 Controleer eerst of het doeloppervlak geschikt is voor het gebruik van flex- en flockfolie.<br>\*3 De warmtecondities voor de transfer (temperatuur, perstiid, enz.) zijn afhankelijk van het
- \*3 De warmtecondities voor de transfer (temperatuur, perstijd, enz.) zijn afhankelijk van het gebruikte materiaal. Gebruik het materiaal conform de meegeleverde handleiding.

stof  $({}^{\prime}2)$ .

# <span id="page-35-0"></span>Niet-compatibel materiaal

Het onderstaande materiaal kunt u niet gebruiken, ook al heeft het een beschermlaag of -folie. Het materiaal kan tijdens het snijden loslaten, met vastlopen tot gevolg.

#### <span id="page-35-1"></span>■ Materiaal waarvan het uiteinde omhoog krult wanneer de rol is geplaatst met de beschermlaag of -folie omlaag Controleer dit wanneer u flex- en flockfolie gebruikt.

Als het uiteinde van het materiaal omhoog krult, snijdt u het op de juiste maat en brengt u het aan op een mat.

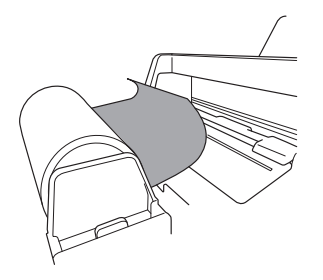

 $\blacktriangleright$  Anders kan het materiaal vastlopen in de machine.

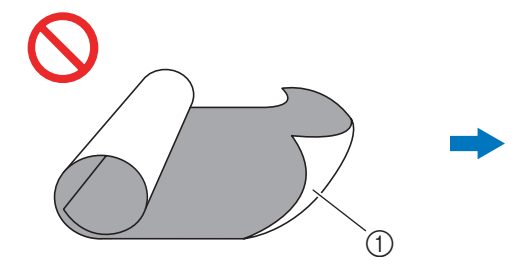

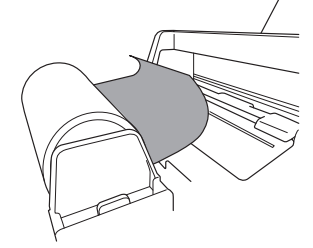

**Opmerking** 

(305 mm × 610 mm) te gebruiken.

Wanneer het uiteinde van het materiaal omhoog krult, kan het niet goed worden doorgevoerd.

• Als de opstrijkfolie op de rol niet langer is dan 610 mm (24"), adviseren we u onze optionele snijmat van 12" × 24"

• Als het materiaal op de rol langer is dan 610 mm (24"), snijdt u het op een lengte van maximaal 610 mm (24") en gebruikt u vervolgens onze optionele snijmat van 12" × 24" (305 mm × 610 mm).

a Op de rol met de beschermlaag of -folie aan de buitenkant

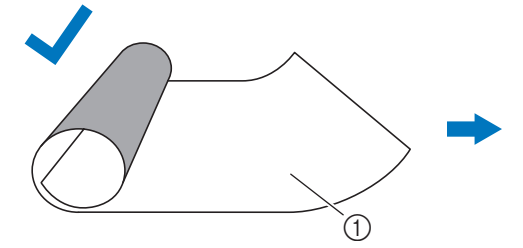

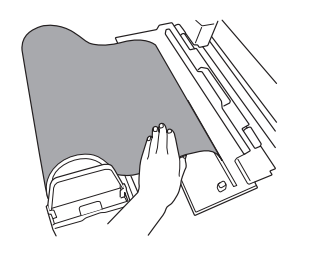

Wanneer het uiteinde van het materiaal plat is of omlaag krult, kan het wel goed worden doorgevoerd.

a Op de rol met de beschermlaag of -folie aan de binnenkant

#### ■ Materiaal waarvan de linker- en rechterrand niet parallel lopen

● Linker- en rechterrand lopen niet parallel. Bij de doorvoer van het materiaal verliest het contact met een doorvoerrol, waardoor het materiaal wordt scheefgetrokken en niet goed wordt doorgevoerd.

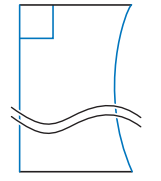

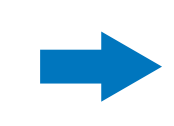

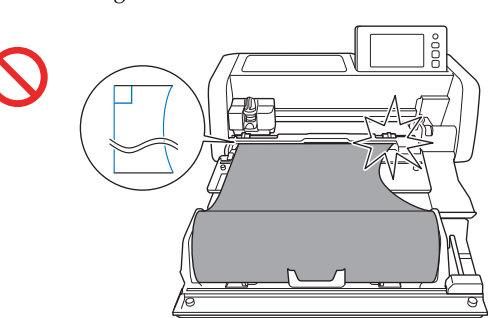

● Linker- en rechterrand lopen wel parallel. Het materiaal wordt goed doorgevoerd.

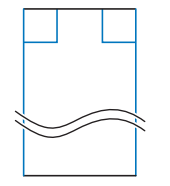

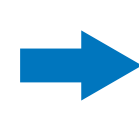

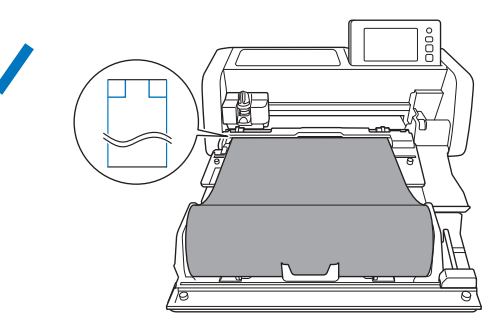

#### <span id="page-36-0"></span>Formaat van rollen materiaal die in de Roll feeder kunnen worden geplaatst

U kunt rollen materiaal van het onderstaande formaat in de Roll feeder plaatsen.

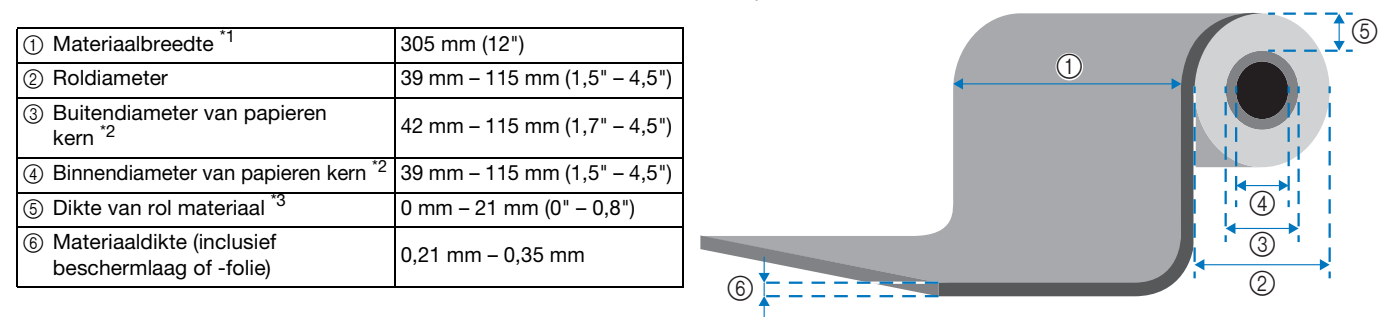

 $*1$  De maximumbreedte van het snijgebied is 251,8 mm (9,9"). Bepaalde gebieden aan de linker- en rechterkant van het materiaal kunnen niet worden gesneden.

 $^{*2}$  Voor materiaal met een papieren kern

\*3 De maximumlengte (in de doorvoerrichting) van het snijgebied is 1.785 mm (70,3"). (Meer bijzonderheden vindt u in ["Doorgaand snijden" op pagina 22.](#page-22-0)) Als de lengte (in de doorvoerrichting) van het achtergebleven materiaal op de rol 305 mm (12") of minder is of als het formaat van het vel materiaal 305 mm  $\times$  305 mm (12"  $\times$  12") of minder is, brengt u het aan op een mat en snijdt u het.

#### <span id="page-36-1"></span>Te gebruiken snijmes

Wanneer u snijdt met gebruik van de Roll feeder (zonder gebruik van de mat), wordt de functie 'half-gesneden' automatisch toegpast. Bij gebruik van de Roll feeder gebruikt u de houder voor het automatisch instelbare mes en het automatisch instelbare mes. Bij gebruik van de houder voor het automatisch instelbare mes (met het automatisch instelbare mes) voert u een proefsnede uit op hetzelfde materiaal dat u gaat gebruiken voor uw project; om te controleren of het materiaal correct wordt gesneden. Als de automatische halfsnede niet op de juiste manier verloopt, kunt u de snijdruk handmatig aanpassen. Meer informatie over aanpassing van de snijdruk vindt u in ["Instelling voor de snijdruk wijzigen" op pagina 19](#page-19-2).

#### <span id="page-36-2"></span>Scanner hendelpositie

Tijdens het doorvoeren kan het materiaal het doorvoermechanisme van de machine raken en niet goed worden doorgevoerd. Wanneer u snijdt met gebruik van de Roll feeder, zet u de scanner hendel (aan de linkerkant van de machine) omhoog op "2".

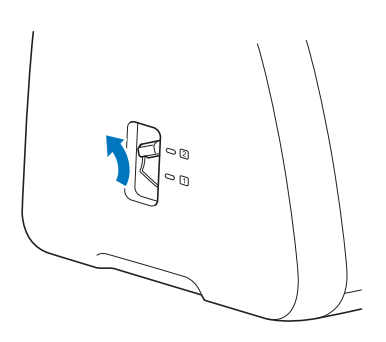

Dutch Version 0